# Handbuch zu ElsterFormular

ElsterFormular ist das offizielle Programm der Steuerverwaltungen von Bund und Ländern zum Ausfüllen der Steuererklärungsformulare. Sie können Ihre Steuererklärung einfach am PC ausfüllen und die Daten anschließend verschlüsselt via Internet abgeben. Ergänzend werden weitere Möglichkeiten der Datenkommunikation mit der Steuerverwaltung angeboten.

Dieses Handbuch wird ausschließlich in elektronischer Form herausgegeben.

Stand: 01.05.2023 Programmversion: ab 21.6 Handbuch-Version: v1.1

Herausgeber: Thüringer Landesamt für Finanzen Steigerstraße 24 99096 Erfurt

Es werden folgende Varianten des Programms zum Download angeboten:

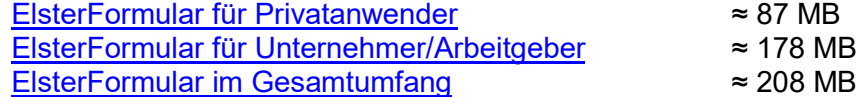

Weitere Informationen sind auf den folgenden Seiten zu finden.

#### Inhaltsverzeichnis  $\mathbb{R}^2$

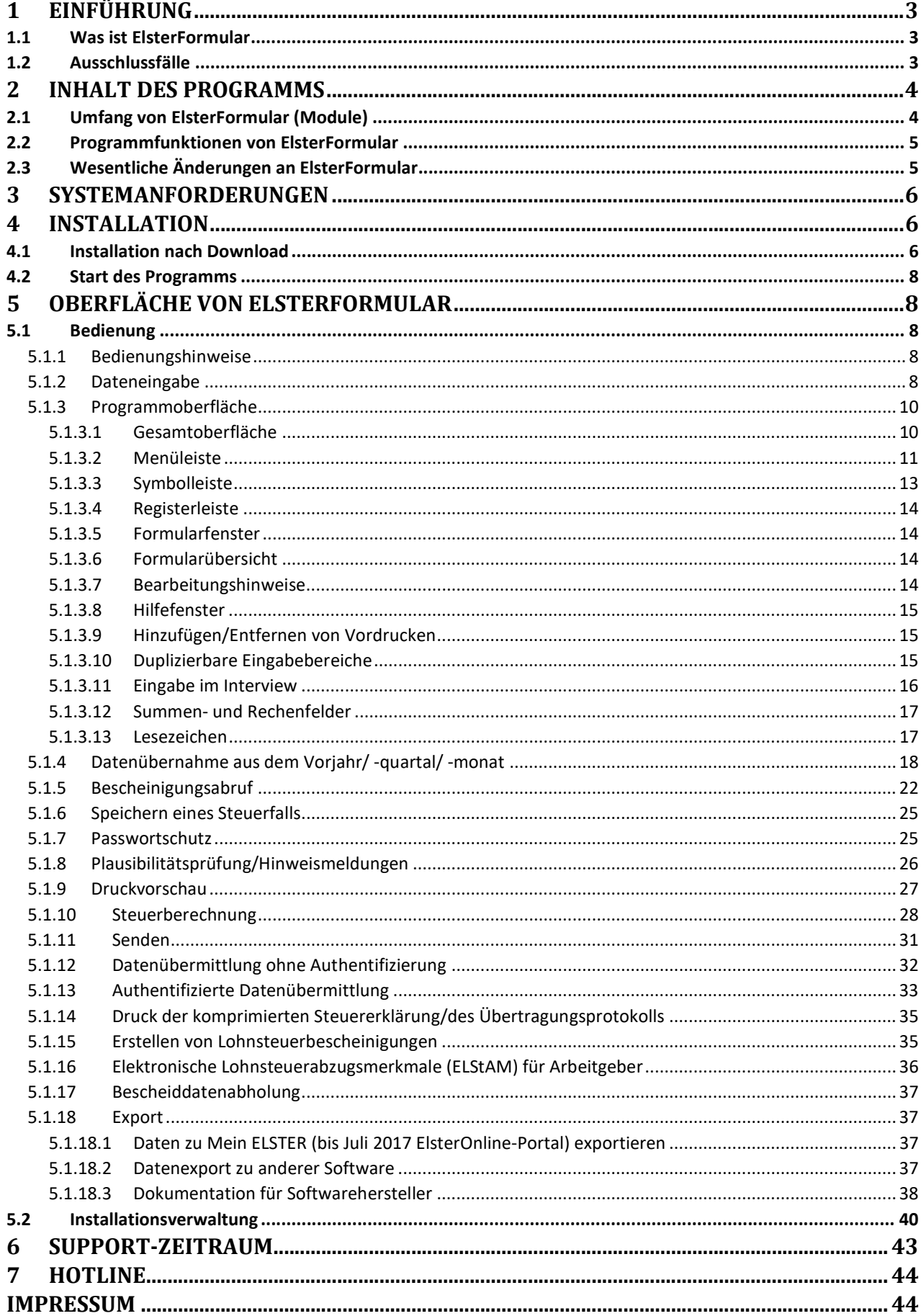

# 1 Einführung

# Was ist ElsterFormular

Mit dem Programm ElsterFormular bietet die Steuerverwaltung eine kostenlose Software zur Erstellung der Steuererklärungen am PC und der anschließenden elektronischen Datenübermittlung an. Ein bloßes Ausdrucken der leeren oder ausgefüllten amtlichen Formulare ist nicht vorgesehen. Daneben werden andere Verfahren des Datenaustauschs mit der Steuerverwaltung unterstützt.

Die von Ihnen eingegebenen Daten werden durch ElsterFormular auf formale Richtigkeit überprüft. Gegebenenfalls werden Sie auf fehlende bzw. unbedingt notwendige Angaben hingewiesen.

Wir empfehlen stets die aktuelle Programmversion zu verwenden. Diese erhalten Sie unter www.ElsterFormular.de.

Verbunden mit der elektronischen Datenübermittlung von Jahressteuererklärungen ist grundsätzlich der Ausdruck einer komprimierten Erklärung notwendig, wenn die Erklärung nicht authentifiziert gesendet wurde. Diese ist zu unterschreiben und an das zuständige Finanzamt zu senden.

Bei Übermittlungen von Daten zu

- Umsatzsteuer-Voranmeldungen,
- Lohnsteuer-Anmeldungen sowie
- Anträgen auf Dauerfristverlängerung/Sondervorauszahlung
- Lohnsteuerbescheinigungen

wird keine komprimierte Steuererklärung ausgedruckt. Die hierbei zum Druck angebotenen Übertragungs- bzw. Datenverarbeitungsprotokolle sind für Ihre Unterlagen bestimmt. Dieser Ausdruck braucht nicht beim Finanzamt abgegeben werden.

Der Ausdruck der komprimierten Erklärung durch ElsterFormular entfällt auch, wenn Sie am Authentifizierungsverfahren (Tz. 5.1.13) teilnehmen.

Bitte haben Sie Verständnis, dass Ihnen dieses Programm keine steuerberatende Hilfe anbietet. Es ist uns wie auch der ELSTER-Hotline gesetzlich versagt, Ihnen eine über die Ausfüllhilfe hinausreichende Unterstützung anzubieten.

# Ausschlussfälle

Die folgenden Fälle bei der Einkommensteuererklärung können von ElsterFormular nicht verarbeitet werden:

- 1. Ein Anwender benötigt mehr als 99 Lohnsteuerbescheinigungen bzw. mehr als 3 Lohnsteuerbescheinigungen, auf denen jeweils Angaben zu Versorgungsbezügen vorgenommen wurden.
- 2. Es werden mehr als 14 Anlagen Kind, mehr als 9 Anlagen FW, mehr als 10 Anlagen Unterhalt, mehr als 3 Anlagen L oder mehr als 99 Anlagen V benötigt.
- 3. Es werden mehr als je eine Anlage N-Gre benötigt.
- 4. In der Anlage AUS sollen Einkünfte aus mehr als 20 Staaten erklärt werden.

Sie können trotz der genannten Ausschlussfälle die Einkommensteuererklärung mit ElsterFormular anfertigen, müssen jedoch fehlende oder nicht eintragbare Daten dem Finanzamt über die amtlichen Papierformulare nachreichen.

# 2 Inhalt des Programms

#### Umfang von ElsterFormular (Module)  $2.1$

ElsterFormular unterstützt die folgenden Steuererklärungen für mehrere Jahre, für jedes Jahr existiert ein gesondertes Modul:

Tipp: Ist ein Modul nicht vorhanden, rufen Sie die Installationsverwaltung auf (siehe Tz 5.2).

Einkommensteuererklärungen ab 2012

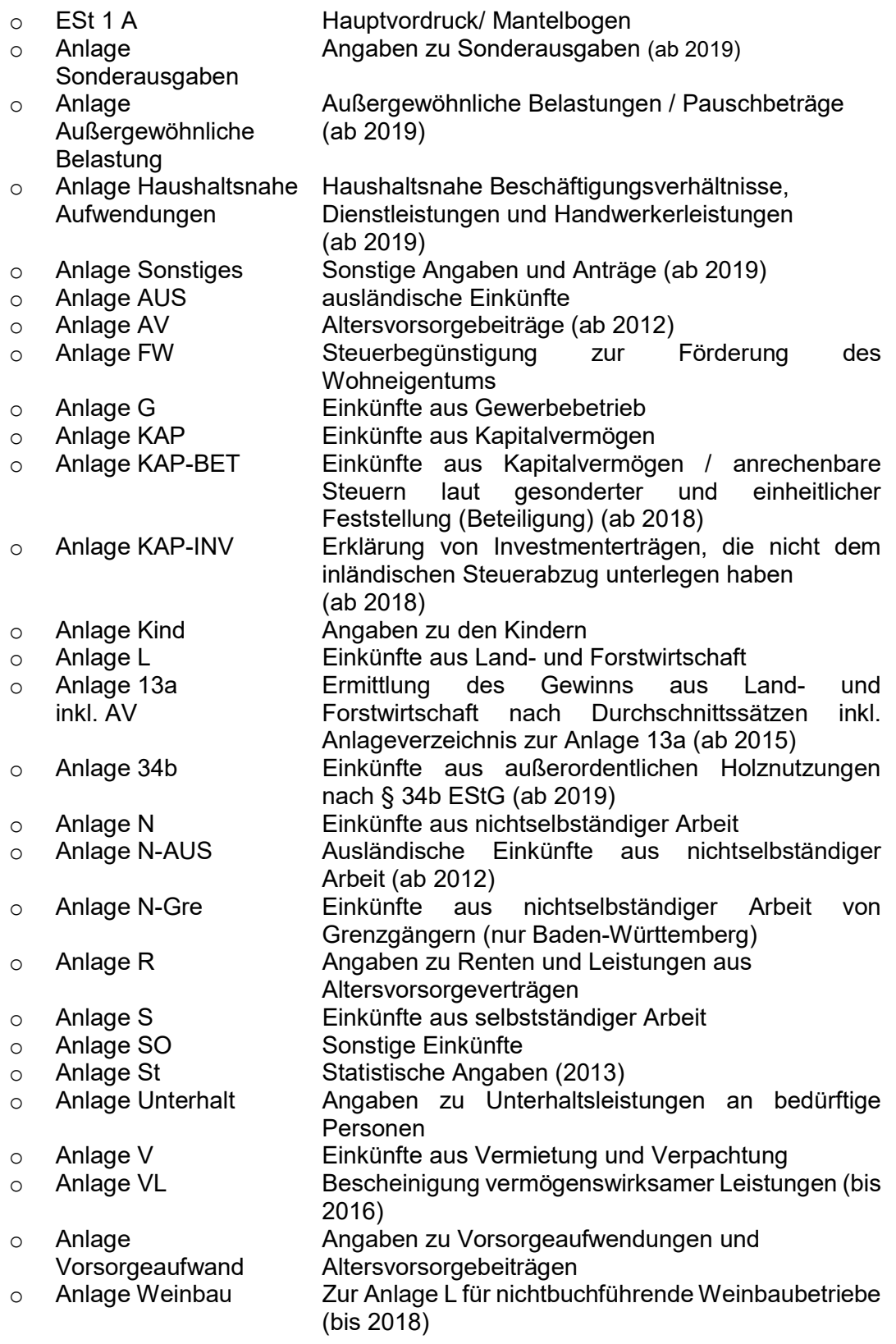

o Anlage WA Weitere Angaben und Anträge in Fällen mit

Auslandsbezug (ab 2017) o Zusätzliche Angaben für die Steuerberechnung bei Kürzung des Vorwegabzugs bei Vorsorgeaufwendungen; Verlustvortrag; Einzelveranlagung von Ehegatten/ Lebenspartnern

- Umsatzsteuererklärung ab 2012
	- o Hauptvordruck
	- o Anlage UN
	- o Anlage UR (bis 2017)
- Gewerbesteuererklärung ab 2012
- Zerlegung des Gewerbesteuer-Messbetrags ab 2012 (ab 2014 max. 150, ab 2015 max. 396 Gemeinden, ab 2016 max. 1500 Gemeinden)
- Einnahmenüberschussrechnung ab 2012
- Umsatzsteuer-Voranmeldung ab 2013
- Antrag auf Dauerfristverlängerung/Anmeldung der Sondervorauszahlung ab 2013
- Zusammenfassende Meldung
- Lohnsteueranmeldung ab 2013

Weiterhin werden unterstützt<sup>.</sup>

- Übermittlung von Lohnsteuerbescheinigungsdaten durch Arbeitgeber ab 2013
- Elektronische Lohnsteuerabzugsmerkmale (ELStAM) für Arbeitgeber

#### Bitte beachten Sie:

In der aktuellen Installationsdatei sind die Module für die Jahressteuererklärungen 2018-2019 (z.B. Einkommensteuer), die Anmeldesteuern (z.B. Umsatzsteuervoranmeldung) 2019 enthalten. Ältere Module können über die Installationsverwaltung nachinstalliert werden.

ElsterFormular wird Ihnen letztmalig im Jahr 2020 für Steuererklärungen und Anmeldungen des Jahres 2019 zur Verfügung gestellt. Die z.B. im Jahr 2021 zu erstellende Einkommensteuererklärung für das Jahr 2020 ist in ElsterFormular nicht mehr möglich.

#### $2.2$ Programmfunktionen von ElsterFormular

ElsterFormular enthält die folgenden Programmfunktionen, welche die Arbeit mit dem Programm erleichtern:

- Datenübernahme aus dem Vorjahr/ -quartal/ -monat
- Interview-Modus für eine geführte Eingabe der Einkommensteuererklärung
- Bescheinigungsabruf und Übernahme der Bescheinigungsdaten in die Einkommensteuererklärung ab 2019
- Prüfung der eingegebenen Daten auf Plausibilität
- Duplizierbare Vordruckbereiche
- Möglichkeit der authentifizierten Datenübermittlung
- Bedienbarkeit für Sehbehinderte (Screenreadermodus)
- Installationsverwaltung zur Durchführung von Updates, Installation zusätzlicher oder Deinstallation nicht mehr benötigter Module

#### Wesentliche Änderungen an ElsterFormular

#### Version 21.6

- Aktualisierung des ERiC
- Wegfall folgender Erklärungen (ESt 2011, GewSt 2011, GewStZ 2011, EÜR 2011, Par34a 2011, USt 2011, LStA 2012, Dfv 2012 und UStVA 2012)
- Wegfall der Möglichkeit des Bescheinigungsabruf für die ESt 2018

# 3 Systemanforderungen

Damit ein reibungsloser Betrieb von ElsterFormular gewährleistet ist, sollte Ihr PC folgende Voraussetzungen erfüllen:

- Betriebssystem Microsoft® Windows 7/ 8/ 10
- bis zu 800 MB freier Speicherplatz für die Installation der Programmpakete, bei Installation aller Module mehr als 1,85 GB
- für die Installation per CD: ein CD/ DVD-ROM Laufwerk
- **Drucker**
- Anzeigeprogramm für PDF- Dokumente
- Internetzugang (DSL empfohlen)

#### 4 Installation

#### $4.1$ Installation nach Download

- 1) Starten Sie Ihren PC.
- 2) Starten Sie Ihr Internet-Navigationsprogramm (Browser).
- 3) Rufen Sie die Seite für den Download auf und akzeptieren Sie den Lizenzvertrag.
- 4) Wählen Sie eines der drei Installationspakete mit den von Ihnen benötigten Steuererklärungen aus:

ElsterFormular für Privatanwender ElsterFormular für Unternehmer/Arbeitgeber ElsterFormular im Gesamtumfang

- 5) Bitte beachten Sie, dass in der Installationsdatei die Module für die Jahressteuern 2017- 2018 (z.B. Einkommensteuer), die Anmeldesteuern (z.B. Umsatzsteuervoranmeldung) 2019 enthalten sind. Ältere Module können über die Installationsverwaltung nachinstalliert werden. Ihre bisher eingegebenen Daten bleiben dabei erhalten.
- 6) Die Installationsdatei von "ElsterFormular" ist komprimiert (gepackt) und von der deutschen Steuerverwaltung signiert, d.h. elektronisch unterschrieben. Laden Sie sich das Paket "ElsterFormular" herunter und speichern Sie es in ein beliebiges Verzeichnis z. B. in das Verzeichnis C:\Benutzer\Ihr Benutzername\Downloads. Sie erhalten je nach vorheriger Auswahl die Datei "ElsterFormularPrivat.msi", "ElsterFormularUnternehmerSelbstaendige.msi" oder "ElsterFormularKomplett.msi". Die Versionsnummer sehen Sie am einfachsten, in dem Sie die Maustaste eine kurze Zeit über die Datei halten:

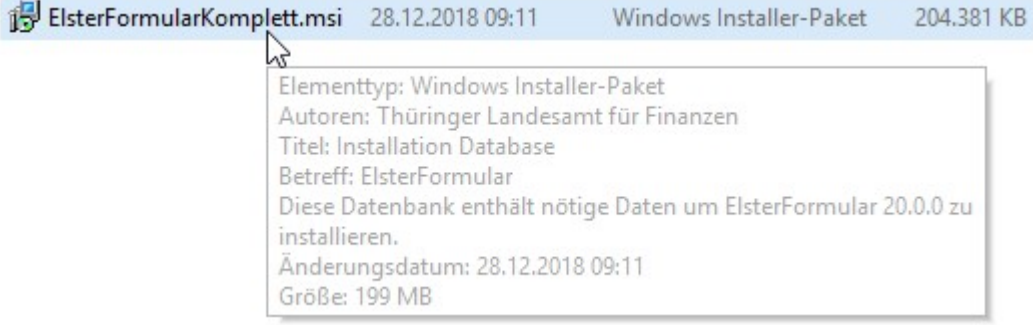

7) Sie können (optional) jetzt über die Eigenschaften (rechte Maustaste -> Eigenschaften) der heruntergeladenen Datei "ElsterFormular….msi" überprüfen, ob die Datei wirklich von der deutschen Steuerverwaltung stammt. Dazu muss der Fingerabdruck der von Ihnen heruntergeladenen Datei mit dem hier angegebenen übereinstimmen. Der Fingerabdruck unseres Zertifikats lautet: 9d 42 29 4d ca b2 f7 2e 1c bc c6 25 b4 30 44 fb 17 d1 e0 96 (Je nach verwendetem Betriebssystem wird der Fingerabdruck mit Klein- oder Großbuchstaben dargestellt.). Unser Signaturzertifikat ist gültig vom 16.02.2023 bis zum 15.02.2026.

- 8) a) Wählen Sie die Karteikarte "Digitale Signaturen" aus.
	- b) Markieren Sie anschließend die Signatur (Bayerisches Landesamt für Steuern).
	- c) Klicken dann bitte auf "Details".
	- d) Betätigen Sie nun die Schaltfläche "Zertifikat anzeigen" in der Karteikarte "Allgemein".

 e) Es öffnet sich das Fenster "Zertifikat". Wählen Sie nun bitte die Karteikarte "Details" aus.

f) Die Anzeige des Fingerabdrucks finden Sie in der Auflistung ganz unten.

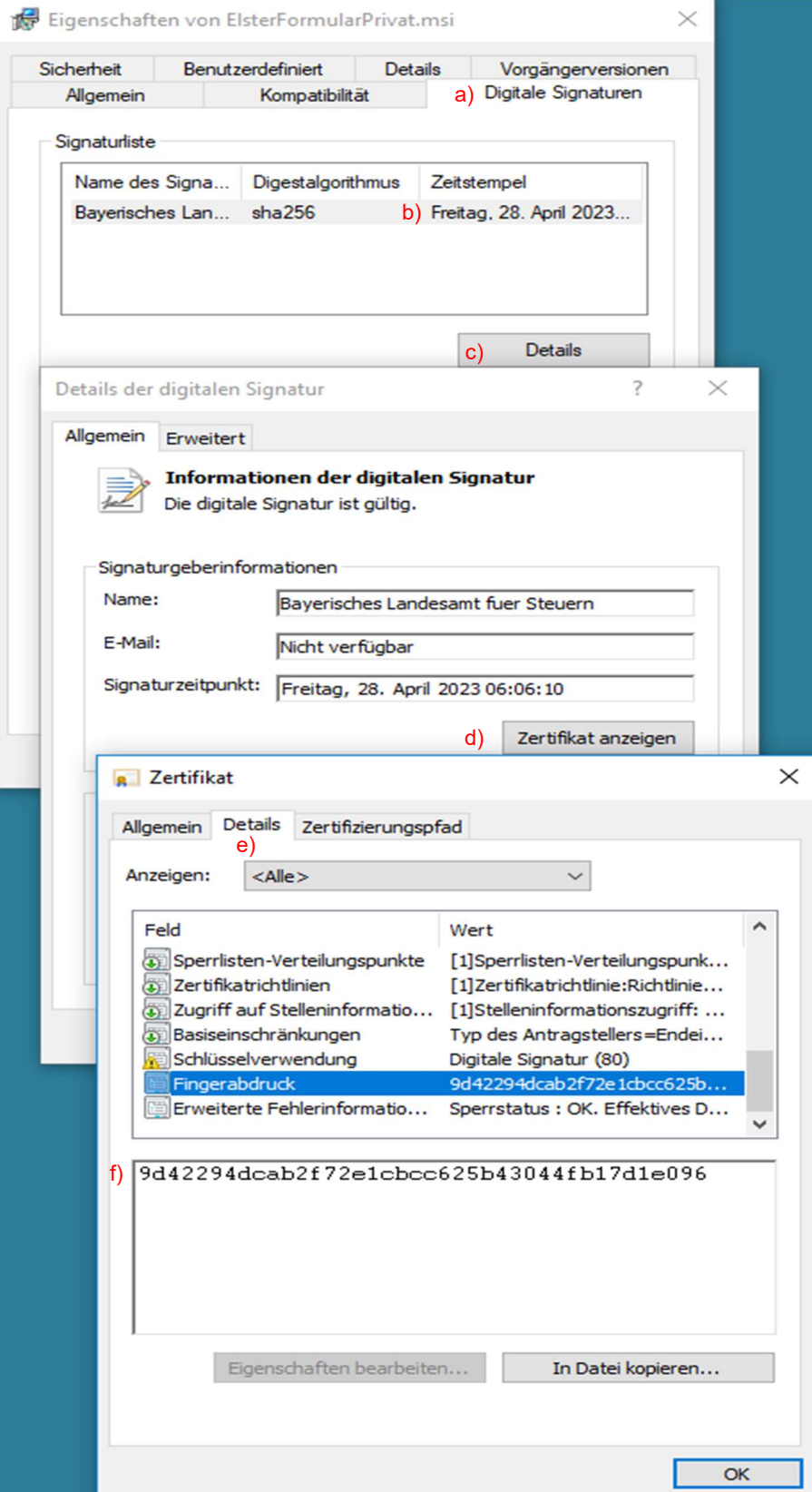

- 9) Nach dem Download starten Sie bitte die Datei "ElsterFormular-….msi" mit Administratorrechten, um das Programm zu installieren.
- 10) Folgen Sie den Anweisungen des Installations-Programms am Bildschirm bis zum erfolgreichen Abschluss der Installation. Das Installationsverzeichnis ist entsprechend der Vorgaben Ihres Betriebssystems eingestellt.

#### $4.2$ Start des Programms

Nach erfolgreicher Installation haben Sie mehrere Möglichkeiten, um ElsterFormular zu starten; hier die Einfachste:

Standardmäßig wird nach der Installation auf der Bildschirmoberfläche das Programmsymbol von

ElsterFormular angezeigt **RECOLL** klicken Sie hier doppelt.

ElsterFormular

Alternativ:

Navigieren Sie im Startmenü zu den Programmen und anschließend den Punkt "ElsterFormular". Dort ist der Menüeintrag "ElsterFormular" auszuwählen.

**Taskleiste**  $\Rightarrow$  Start

- $\Rightarrow$  Programme / alle Apps
- $\Rightarrow$  ElsterFormular
- $\Rightarrow$  ElsterFormular

Nach dem dann erfolgten Start des Programms erscheint der Auswahldialog.

# 5 Oberfläche von ElsterFormular

Hinweis: Die in den Abbildungen enthaltenen Jahresangaben sind beispielhaft aufgeführt.

#### Bedienung  $5.1$

# 5.1.1 Bedienungshinweise

ElsterFormular arbeitet mit den üblichen Windows-Steuerungen. Näheres dazu finden Sie in den Handbüchern zu Windows.

Bei nur geringen oder keinen Erfahrungen in der Bedienung von Programmen unter Microsoft® Windows sollten Sie sich vor dem Einsatz des Programms mittels Handbüchern, Lernprogrammen, Einführungskursen o. ä. Grundkenntnisse aneignen.

Der Textcursor ist an die Stelle zu setzen, in der die Eingabe gemacht werden soll. Es können nur weiß unterlegte Felder gefüllt werden.

Die Eingaben in Text- oder Zahlenfelder erfolgen über die Tastatur.

# 5.1.2 Dateneingabe

# Bedienung per Tastatur:

- Die Menüs in der Menüleiste sind zu erreichen, indem bei gedrückter [Alt]-Taste der unterstrichene Buchstabe des Menünamens gedrückt wird.
- Nach dem Aufklappen des Menüs sind die gewünschten Funktion aufzurufen, indem Sie
	- o erneut den unterstrichenen Buchstaben drücken oder
	- o den farbigen Balken bis zum gewünschten Menüpunkt bewegen und die Auswahl durch Drücken der [Enter]-Taste bestätigen.
- Die verschiedenen Einträge in der Registerleiste sind durch gleichzeitiges Drücken der Tasten [Strg] und [Tabulator] erreichbar.
- Durch Drücken der [Enter]-Taste oder [Tab]-Taste kann die Eingabemarke zum nächsten Eingabefeld oder der Tastenkombination [Umschalt û] und [Tab]-Taste zum vorigen Eingabefeld bewegt werden.
- Auswahlfelder werden durch Betätigen der Leer- oder [x]-Taste angekreuzt.
- Pull-down-Menüs (z.B. bei "Religion") werden durch Bestätigen (Linksklick oder [Enter]- Taste) der farbig unterlegten Auswahl ausgefüllt. Einige Felder sind hellgrau hinterlegt. Dabei handelt es sich um Summen- oder Rechenfelder, diese werden vom Programm automatisch gefüllt.

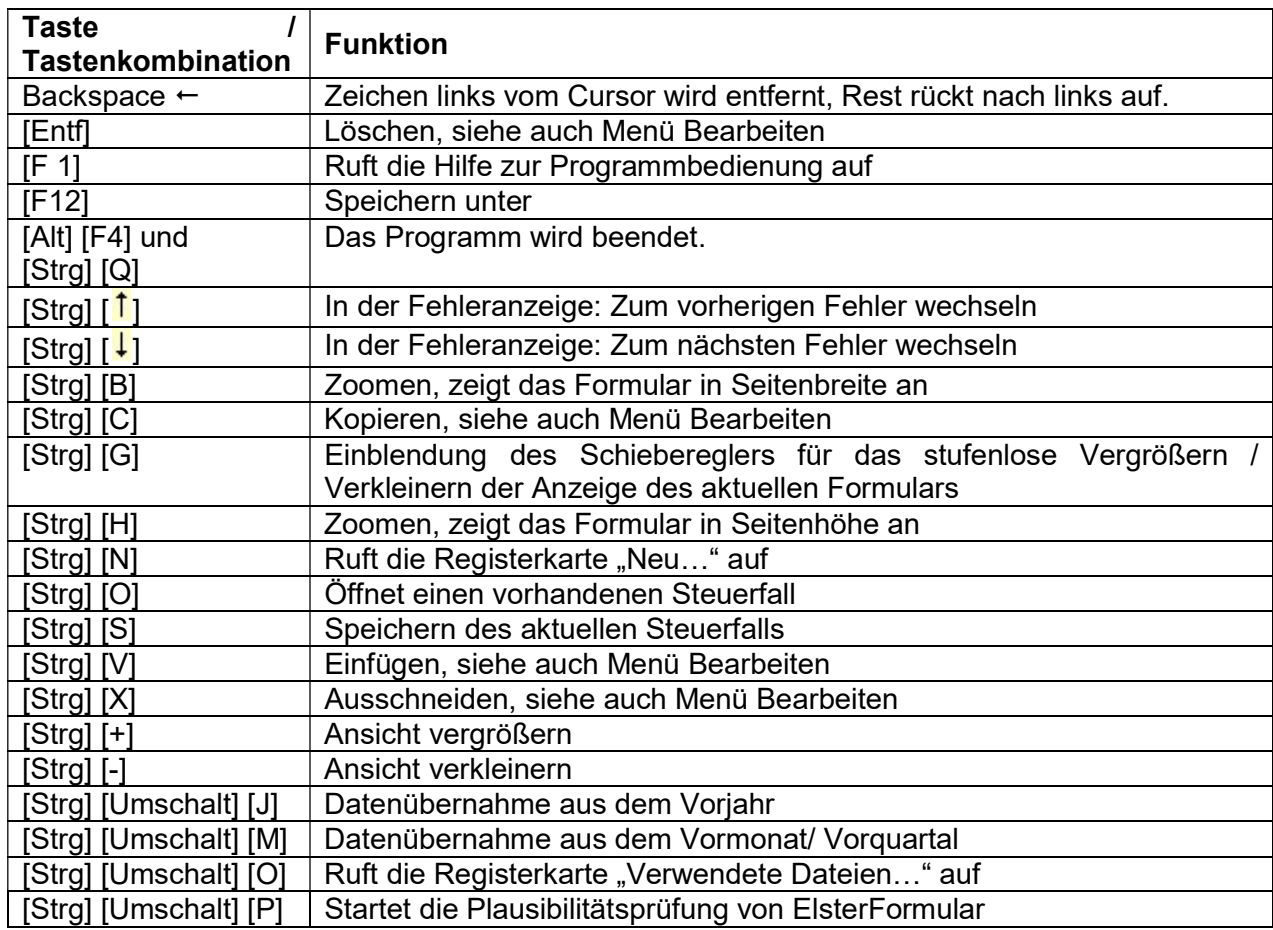

Weitere nützliche Tastaturfunktionen finden Sie in der Hilfe zu ElsterFormular

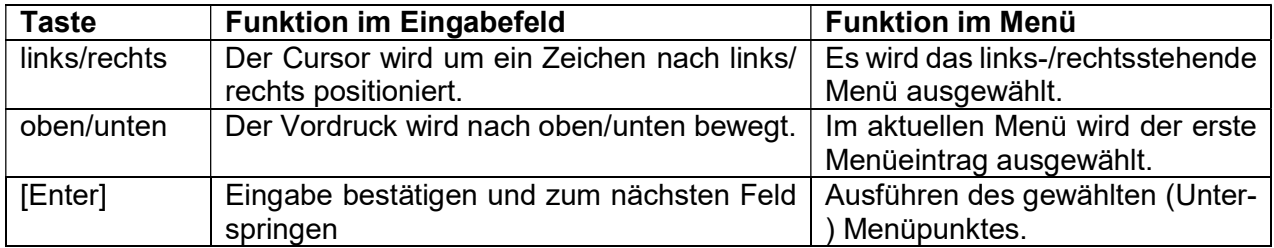

#### Bedienung per Maus:

Da ElsterFormular die Nutzung der Maus unterstützt, folgen einige wichtige Hinweise zur Handhabung (dabei wird hier und im Folgenden davon ausgegangen, dass die Maus auf eine rechtshändige Nutzung eingestellt ist):

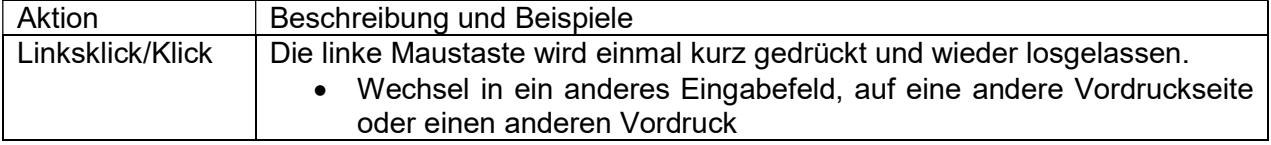

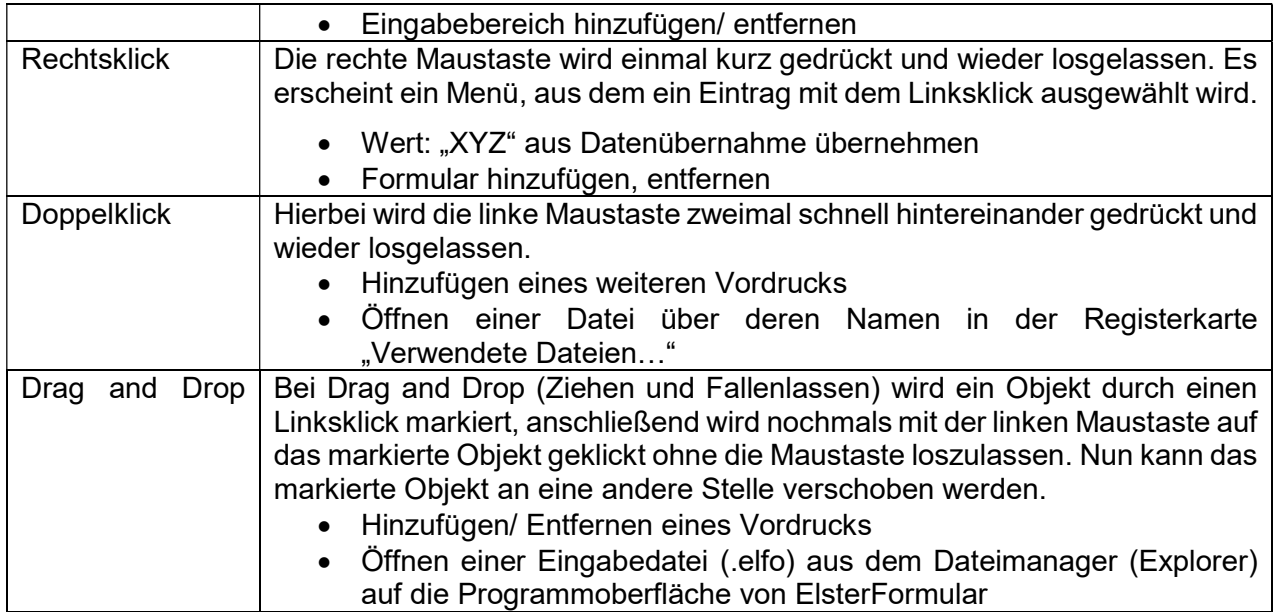

# 5.1.3 Programmoberfläche

# 5.1.3.1 Gesamtoberfläche

Wählen Sie über die Registerkarte "Neu" die Steuererklärung aus und starten diese per Doppelklick. Benötigen Sie zusätzliche, derzeit nicht auf Ihrem Rechner installierte Module, können Sie diese über die Installationsverwaltung hinzufügen. Gehen Sie hierzu auf den Bereich "Weitere Steuererklärungen / Jahre" unterhalb der Benutzergruppen.

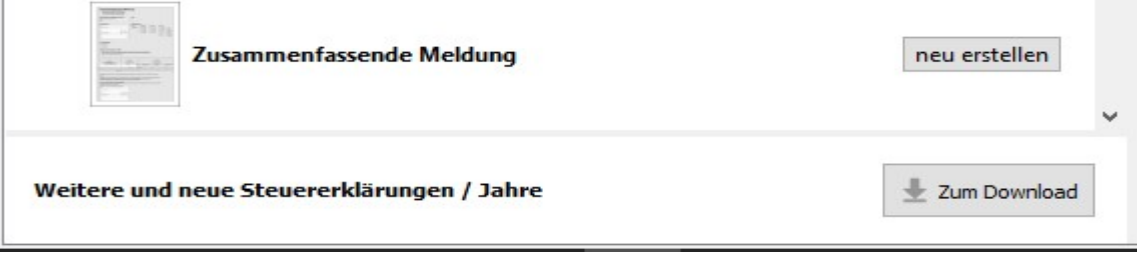

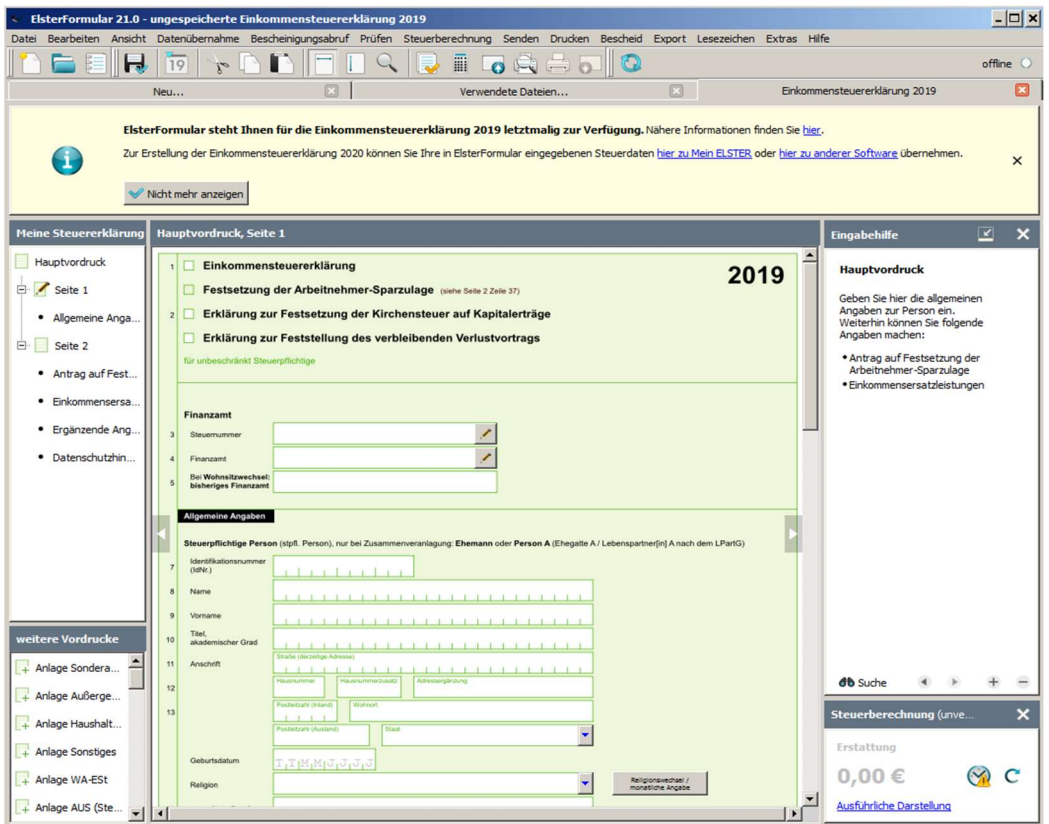

Beispiel: Neu gestartete Einkommensteuererklärung.

# 5.1.3.2 Menüleiste

Die Menüleiste befindet sich am oberen Bildschirmrand direkt unter der Programmtitelleiste.

Datei Bearbeiten Ansicht Datenübernahme Bescheinigungsabruf Prüfen Steuerberechnung Senden Drucken Bescheid Export Lesezeichen Extras Hilfe

Sie besteht aus den Menüpunkten DATEI, BEARBEITEN, ANSICHT, DATENÜBERNAHME, BESCHEINIGUNGSABRUF, PRÜFEN, STEUERBERECHNUNG, SENDEN, DRUCKEN, BESCHEID, EXPORT, LESEZEICHEN, EXTRAS und HILFE.

Funktionen der Menüleiste (teilweise abhängig von der Erklärungsart):

# **Datei**

 Neu, Öffnen, Zuletzt Verwendet, Geöffnet, Speichern, Speichern unter, Daten in neue ElsterFormular-Datei kopieren, Korrektur und Stornierung; Datei /ELStAM-Datei schließen, Beenden

# **Bearbeiten**

Rückgängig, Wiederherstellen, Ausschneiden, Kopieren, Einfügen

# Ansicht

 Formular, Interview, Datenübernahme, Zoom, Automatische Steuerberechnung, Eingabehilfe anzeigen

# Datenübernahme

 Aus dem Vormonat/Vorquartal, Aus dem Vorjahr oder früher, Nicht übernehmbare Vorjahresinhalte, Nicht verwendete Vorjahresinhalte löschen

# Bescheinigungsabruf

 Bescheinigungsabruf – Was ist das? Abrufberechtigung für eigene Bescheinigungen beantragen, Abrufberechtigung für Bescheinigungen anderer Personen beantragen, Abrufberechtigungen anzeigen/freischalten/löschen, Erhaltenen Abrufcode, Bescheinigungen vom Finanzamt abrufen, bereits abgerufene Bescheinigungen

#### Prüfung

Prüfung auf Plausibilität, Einstellungen zur Prüfung

#### Steuerberechnung (nur Einkommensteuer und Gewerbesteuer)

 Ausführliche Steuerberechnung, als Einzelveranlagung von Ehegatten / Lebenspartnern Automatische Steuerberechnung

#### Vordrucke (nur im Screenreadermodus):

 Hauptvordruck und weiter bereits hinzugefügte Vordrucke, Vordruck zur Steuererklärung hinzufügen, Vordruck aus der Steuererklärung entfernen

#### Senden / Daten senden und holen:

Steuerdaten an das Finanzamt senden/ Datenaustausch mit der Steuerverwaltung, Status, Zertifikatsinformation ermitteln, Verbindungstest, Proxyeinstellungen

#### **Drucken**

 Lohnsteuerabzugsmerkmale (ELStAM), Lohnsteuerbescheinigungen, Druckvorschau komprimierte Steuererklärung, Komprimierte Steuererklärung / Übertragungsprotokoll, Anschreiben zur Steuererklärung

#### Bescheid (nur Einkommensteuer)

Abholen, Anzeigen, Vergleich mit Steuererklärung

# Export

 Daten zu Mein ELSTER exportieren (ELSTAM-Daten voraussichtlich ab März 2020), Daten für andere Software exportieren, Exportierbare Daten anzeigen

#### Lesezeichen (außer ELStAM)

Liste der gesetzten Lesezeichen, Hilfe zu Lesezeichen

#### Extras

Update, Passwort ändern/ löschen, Einstellungen

#### Hilfe

Bedienung, Anleitung zum Formular / zu ELStAM, Eingabehilfe anzeigen, Online, Update, Download und Neuinstallation, Installation prüfen, Supportdatei erstellen, Über ElsterFormular

# 5.1.3.3 Symbolleiste

Die Symbolleiste liegt unmittelbar unter der Menüleiste und deutet mit Hilfe von Symbolen auf der Schaltfläche (Icons) entsprechende Funktionen an, die durch Mausklick ausgelöst werden.

Sie umfasst mehrere Abschnitte und verfügt – je nach Erklärungsart – über unterschiedliche Zusammensetzungen.

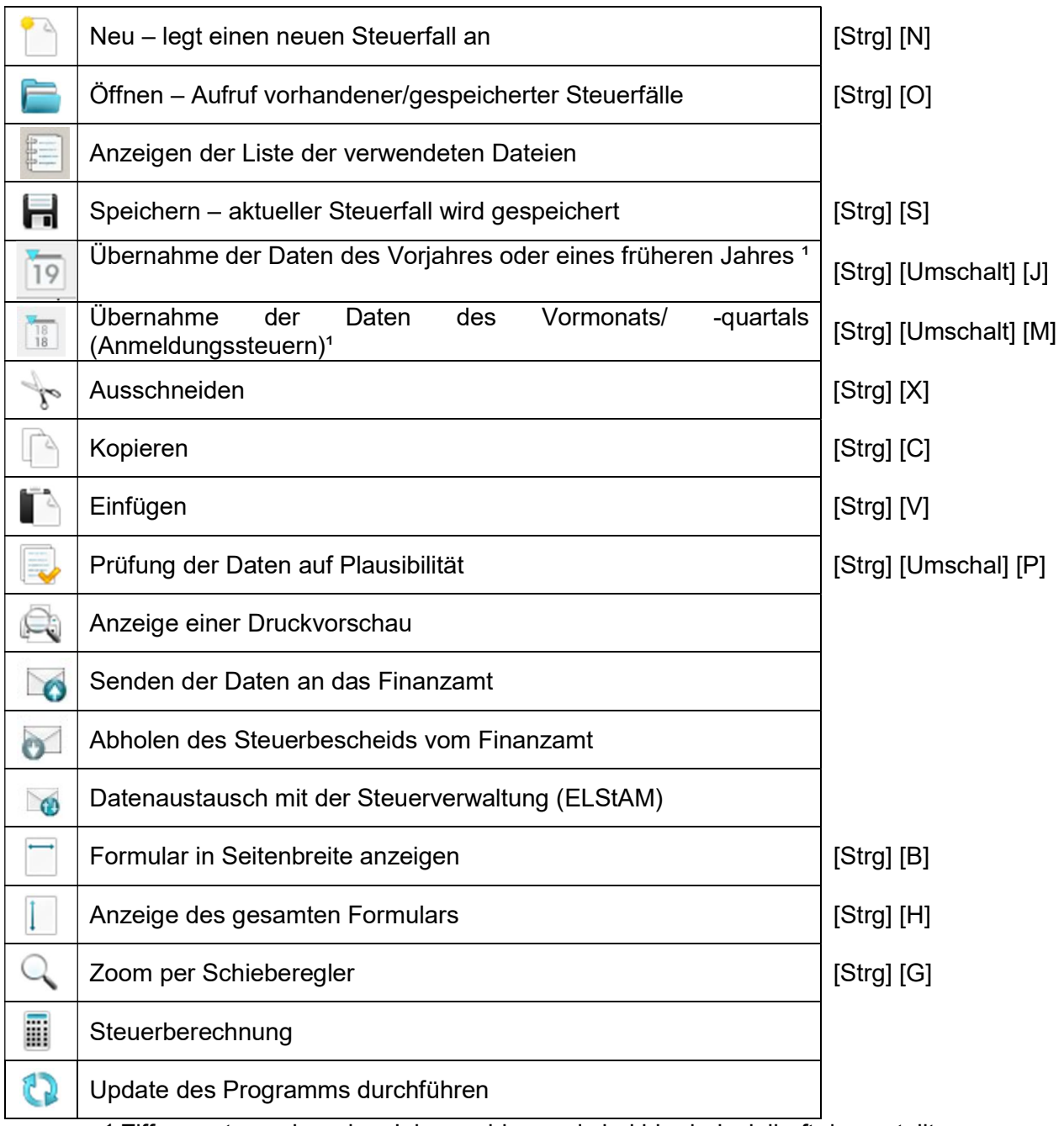

• <sup>1</sup> Ziffern entsprechen den Jahreszahlen und sind hier beispielhaft dargestellt

# 5.1.3.4 Registerleiste

Unterhalb der Symbolleiste befindet sich die Registerleiste.

 $\overline{\mathbb{Z}}$  $\overline{\mathbb{R}}$  $\overline{\mathbf{z}}$  $New...$ 図 Einkommensteuererklärung 2013 Verwendete Dateien... Umsatzsteuer-Voranmeldung 2014

Die Verwendung von Registerkarten ermöglicht die Darstellung der:

- Auswahl der neu zu erstellenden Steuererklärung über die Registerkarte "Neu...",
- der zuletzt verwendeten Dateien über die Registerkarte "Verwendete Dateien..." und
- die Bearbeitung der geöffneten Steuererklärung, z.B. "Einkommensteuererklärung 2013"

auf einer Oberfläche.

Die einzelnen Register aktiviert man mit einem Linksklick der Maus. Ein Wechsel zwischen den einzelnen Registerkarten ist jederzeit möglich.

#### Formularfenster

Das Formularfenster nimmt den größten Teil des Bildschirms ein. Hier wird das aktuelle Formular ganz oder nur ausschnittsweise angezeigt.

Es besteht die Möglichkeit der Dateneingabe in die jeweiligen Felder. Abhängig vom gewählten Maßstab stehen am unteren Rand, sowie am rechten Rand dieses Fensters Bildlaufleisten zur Verfügung, an deren Ende sich je ein Feld mit einem Dreieck befindet.

#### 5.1.3.6 Formularübersicht

Am linken Rand des Bildschirms befindet sich die Formularübersicht.

Dieses Fenster ist in zwei Bereiche unterteilt. Im oberen Teil werden die bereits verwendeten und im unteren Teil die nicht verwendeten Formulare angezeigt.

Hierüber können der Steuererklärung weitere Formulare hinzugefügt sowie nicht benötigte Formulare entfernt werden (Tz. 5.1.3.9).

Des Weiteren wird die Formularübersicht zum Seitenwechsel bei mehrseitigen Formularen verwendet.

#### 5.1.3.7 Bearbeitungshinweise

Anzeige der Fehlerliste/Hinweise:

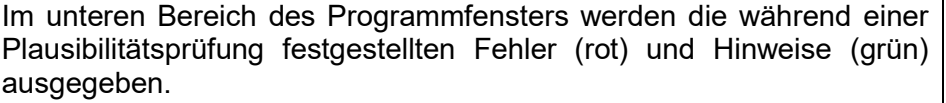

Die Plausibilitätsprüfung wird bei Aufruf der Funktionen "Prüfung auf Plausibilität", "Druckvorschau", "Steuerberechnung/ Ausführliche Darstellung", " Steuerdaten an das Finanzamt senden" (automatisch) gestartet.

Fehler müssen vor einer Datenübertragung behoben werden. Bei Hinweisen ist dies nicht notwendig, betätigen Sie hier jedoch mindestens den Schalter "Hinweis entfernen".

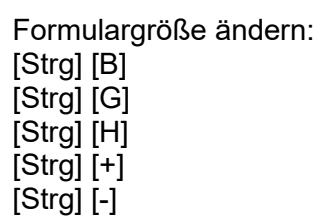

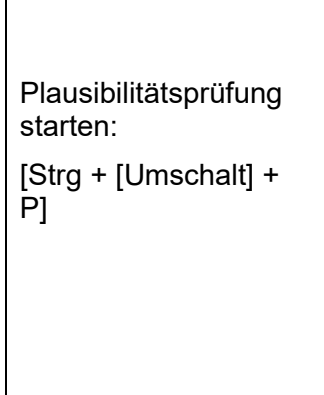

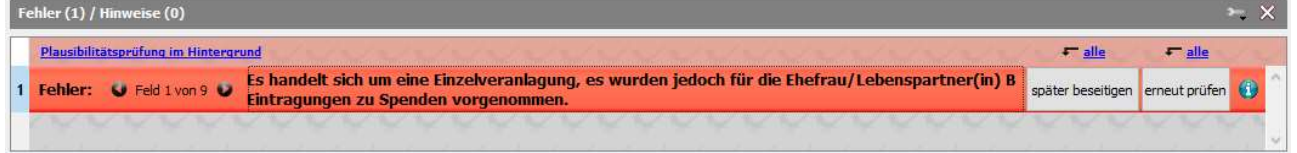

Es besteht die Möglichkeit, die Prüfung im Hintergrund ausführen zu lassen. Das hat den Vorteil, dass trotz eventuell aufgetretener Fehler bzw. Hinweise ungehindert sowohl zwischen den Seiten als auch zwischen den einzelnen Vordrucken gewechselt und mit der Eingabe Ihrer Daten fortgefahren werden kann. Ausgenommen davon sind Funktionen die plausible Daten benötigen (z.B. Steuerberechnung, Senden).

# 5.1.3.8 Hilfefenster

Ständige steuerliche Hilfe:

Zu vielen Eingabeelementen des Formulars wird der entsprechende Erläuterungstext aus der amtlichen Hilfe angezeigt.

Das Hilfefenster kann am unteren  $\Box$  oder am rechten  $\Box$  Fensterrand platziert oder auch ganz ausgeblendet werden. Auch über das Menü "Ansicht" kann es ein- bzw. ausgeblendet werden. Die

Schriftgröße ist einstellbar  $+$   $-$  es gibt eine Suchfunktion  $\frac{1}{2}$  db suche und die Hilfethemen können durchgeblättert **Wirden**.

# 5.1.3.9 Hinzufügen/Entfernen von Vordrucken

Um einen Vordruck hinzuzufügen, wird er:

- im unteren Bereich der Vordruckübersicht "weitere Vordrucke" doppelt angeklickt oder
- dort mit einem Linksklick ausgewählt und
	- o per "Drag and Drop" (Ziehen und Fallenlassen) in den oberen Teil der Vordruckübersicht verschoben oder
	- o im Kontextmenü (rechter Mausklick auf den Vordrucknamen in der Vordruckübersicht), die Funktion "…zu meiner Steuererklärung hinzufügen" ausgewählt.
- über das Menü Vordrucke/Vordruck zur Steuererklärung hinzufügen... ausgewählt (nur im Screenreadermodus)

Um einen nicht benötigten Vordruck zu entfernen, wird er im oberen Teil der Formularübersicht mit einem Linksklick markiert und

- im oberen Bereich "Meine Steuererklärung" mit einem Linksklick ausgewählt und
	- o per "Drag and Drop" in den unteren Teil der Formularübersicht verschoben oder
	- o im Kontextmenü (rechter Mausklick auf den Vordrucknamen in der Vordruckübersicht), die Funktion "X…aus meiner Steuererklärung entfernen" ausgewählt.
- über das Menü Vordrucke/Vordruck aus der Steuererklärung entfernen... ausgewählt (nur im Screenreadermodus).

# 5.1.3.10 Duplizierbare Eingabebereiche

Solche Bereiche sind mit den Schaltflächen "Hinzufügen" und "Entfernen" in der rechten Hälfte der Formularoberfläche versehen.

Beim Überfahren der Schaltfläche "Hinzufügen" mit dem Mauszeiger wird der zu duplizierende Bereich **grün** eingefärbt und über ein kleines Hinweisfeld (Tooltip) angezeigt, wie oft der Bereich noch dupliziert werden kann. Um den grün gekennzeichneten Bereich zu duplizieren und damit weitere Eingabemöglichkeiten zu schaffen, klicken Sie bitte auf die Schaltfläche "Hinzufügen".

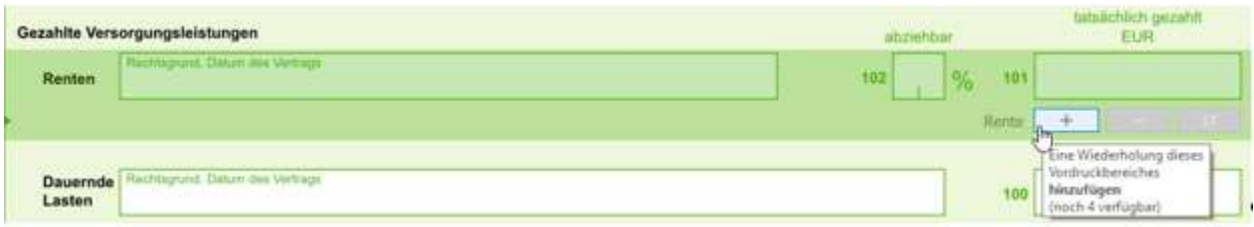

Beim Überfahren der Schaltfläche "Entfernen" mit dem Mauszeiger wird der zu entfernende Bereich rot eingefärbt und über einen Tooltip angezeigt, wie viele hinzugefügte Bereiche noch entfernt werden können. Wollen Sie einen hinzugefügten Bereich löschen, klicken Sie bitte auf die Schaltfläche "Entfernen".

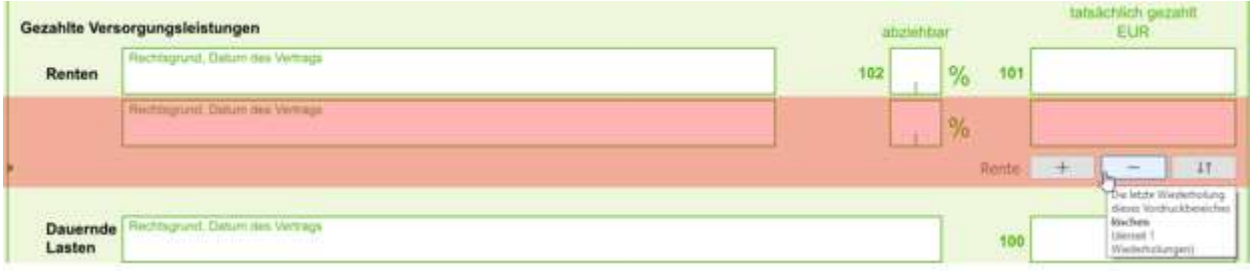

Rechts neben der Schaltfläche "Entfernen" finden Sie ein Bedienelement, welches insbesondere das Verschieben von duplizierten Eingabebereichen ermöglicht.

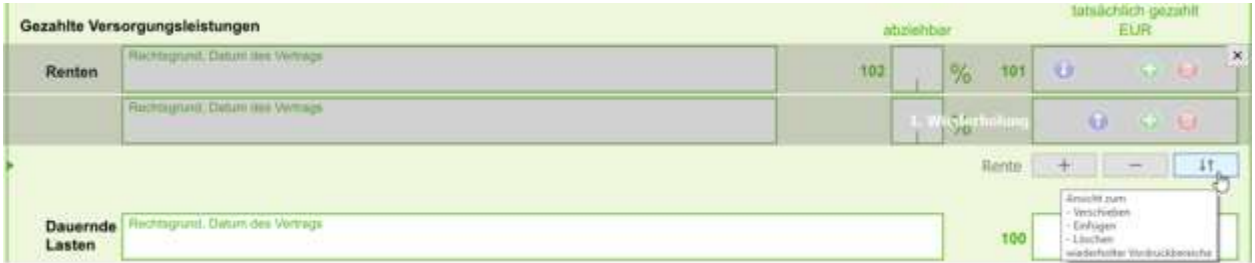

Es werden folgende Funktionen angeboten:

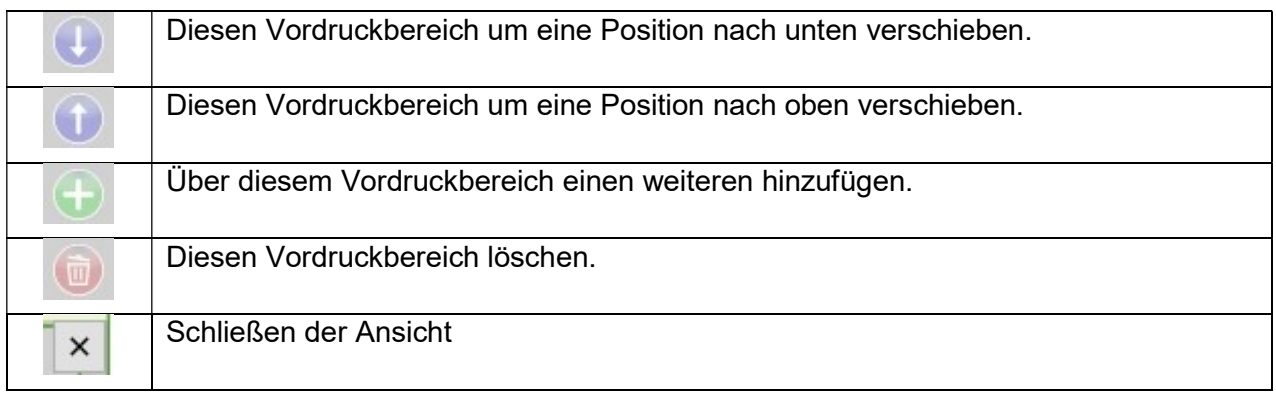

# 5.1.3.11 Eingabe im Interview

Das Interview stellt eine zusätzliche Eingabeerleichterung dar. Hierbei werden Sie anhand von einzelnen Fragen/Anweisungen durch die Einkommensteuererklärung geführt.

⇒Menü Ansicht  $\Rightarrow$ Interview

Zusätzlich wird der angezeigte Formularausschnitt farblich dargestellt. In den grauen Formularbereichen sind keine Eingaben möglich.

Ist die Eingabe von Daten möglich, wird der entsprechende Abschnitt der Einkommensteuererklärung zur Eingabe freigegeben.

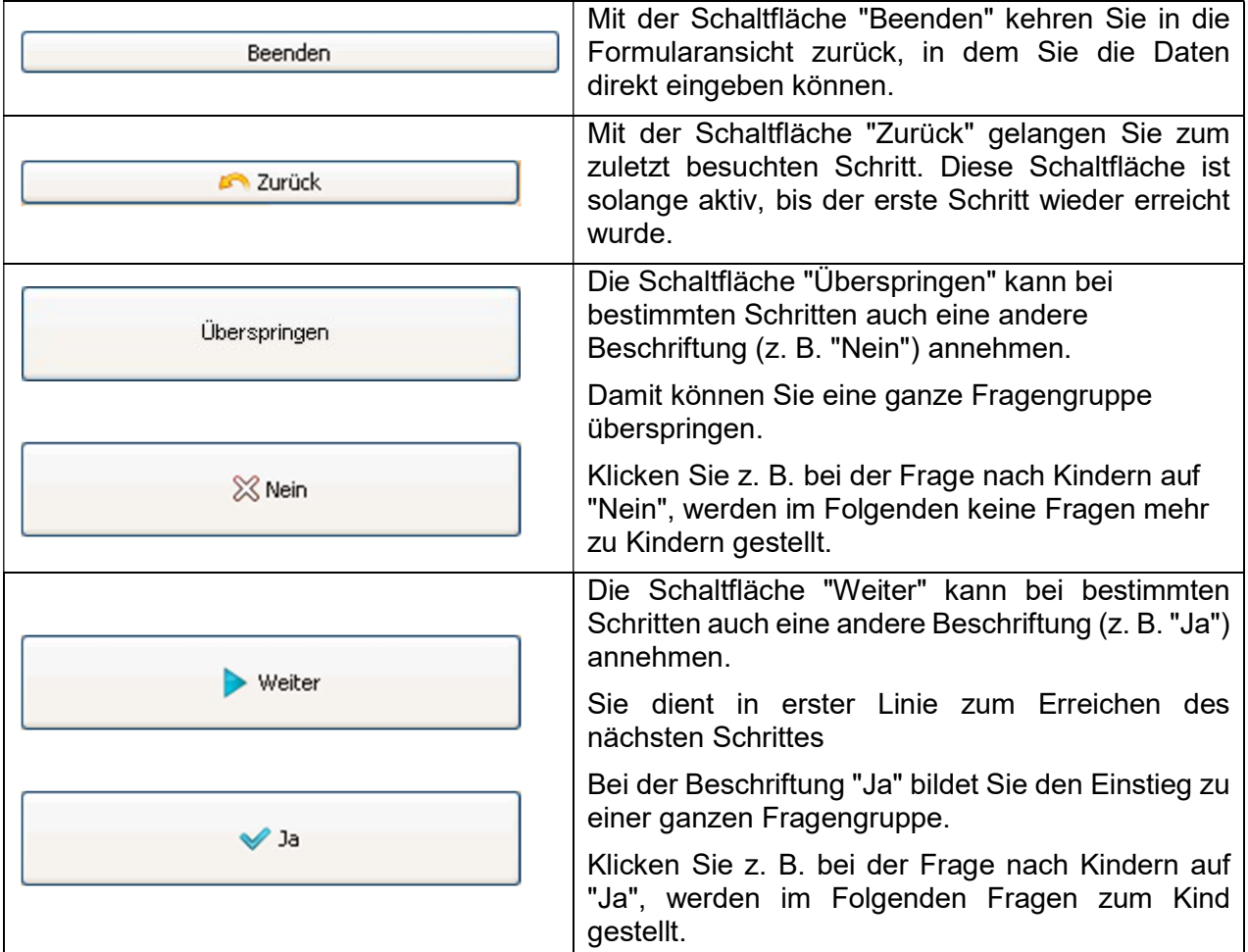

Die Schaltflächen im Interview-Modus haben folgende Funktionen:

# 5.1.3.12 Summen- und Rechenfelder

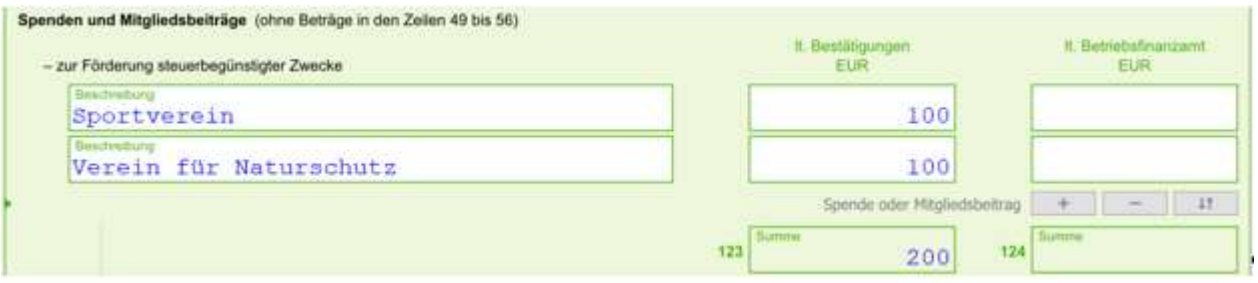

Hellgrün unterlegte Felder werden vom Programm anhand von zuvor getätigten Eingaben berechnet und automatisch ausgefüllt.

Diese Felder können nicht bedient werden.

# 5.1.3.13 Lesezeichen

Lesezeichen dienen dem schnelleren Zugriff auf Eingabefelder in den Vordrucken. Sie können zu jedem Eingabefeld ein Lesezeichen setzen, indem Sie einmal auf das kleine Symbol mit dem

Sternchen , das sich oberhalb des entsprechenden Eingabefeld befindet, klicken. Beim Setzen eines Lesezeichens wird Ihnen folgender Dialog angezeigt:

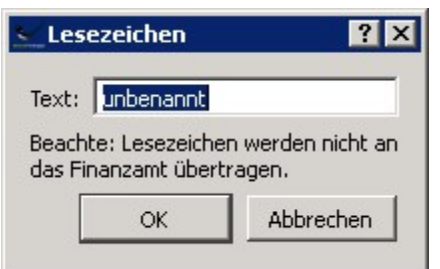

Um die Zuordnung des Lesezeichens zu erleichtern ist es sinnvoll, beim Setzen einen geeigneten Text für das Lesezeichen zu vergeben.

Im Menü "Lesezeichen" werden Ihnen alle gesetzten Lesezeichen in einer Liste angezeigt.

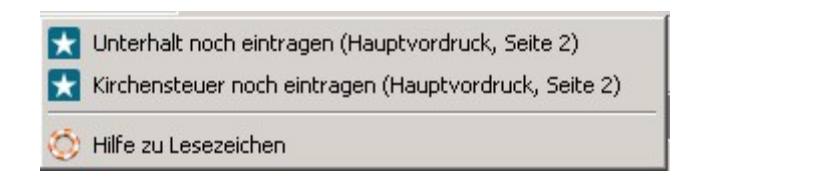

Menü Lesezeichen

Bei der Auswahl eines Lesezeichens aus dieser Liste wechselt die Anzeige zum entsprechenden Eingabefeld.

Die Lesezeichen werden nicht an das Finanzamt übermittelt. Sie werden aber mit den eingegebenen Erklärungsdaten gespeichert, so dass sie beim nächsten Öffnen der Erklärung wieder verfügbar sind.

Sie können ein Lesezeichen löschen, indem Sie auf das Symbol klicken und im angezeigten Dialog die Schaltfläche "Löschen" betätigen. In diesem Dialog ist auch eine Textänderung für das Lesezeichen möglich.

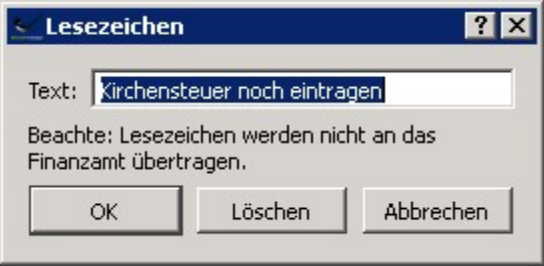

# Datenübernahme aus dem Vorjahr/ -quartal/ -monat

Mit dieser Funktion können Sie Ihre Stammdaten aus dem Vorjahr in Ihren aktuellen Steuerfall direkt übernehmen dazu gehören neben den Angaben zu Name, Adresse und Familienstand, Bankverbindung, Namen und Geburtsdaten der Kinder usw., auch die Angaben zum z. B vermieteten Grundstück, Angaben zum Unternehmen und zum Datenlieferer.

Die übrigen Daten werden erst nach Ihrer Bestätigung innerhalb der Ansicht "Datenübernahme" oder direkt im Vordruck übernommen.

Bei Lohnsteuer-Anmeldungen und Umsatzsteuer-Voranmeldungen sind auch Datenübernahmen aus dem Vormonat/ -quartal desselben Jahres möglich. Die folgende Beschreibung gilt hier sinngemäß.

Ist die Datei, aus der die Daten übernommen werden sollen, in der Registerkarte "Verwendete Dateien…" aufgeführt, kann die Funktion direkt von dem auf der rechten Seite befindlichen Schalter gestartet werden.

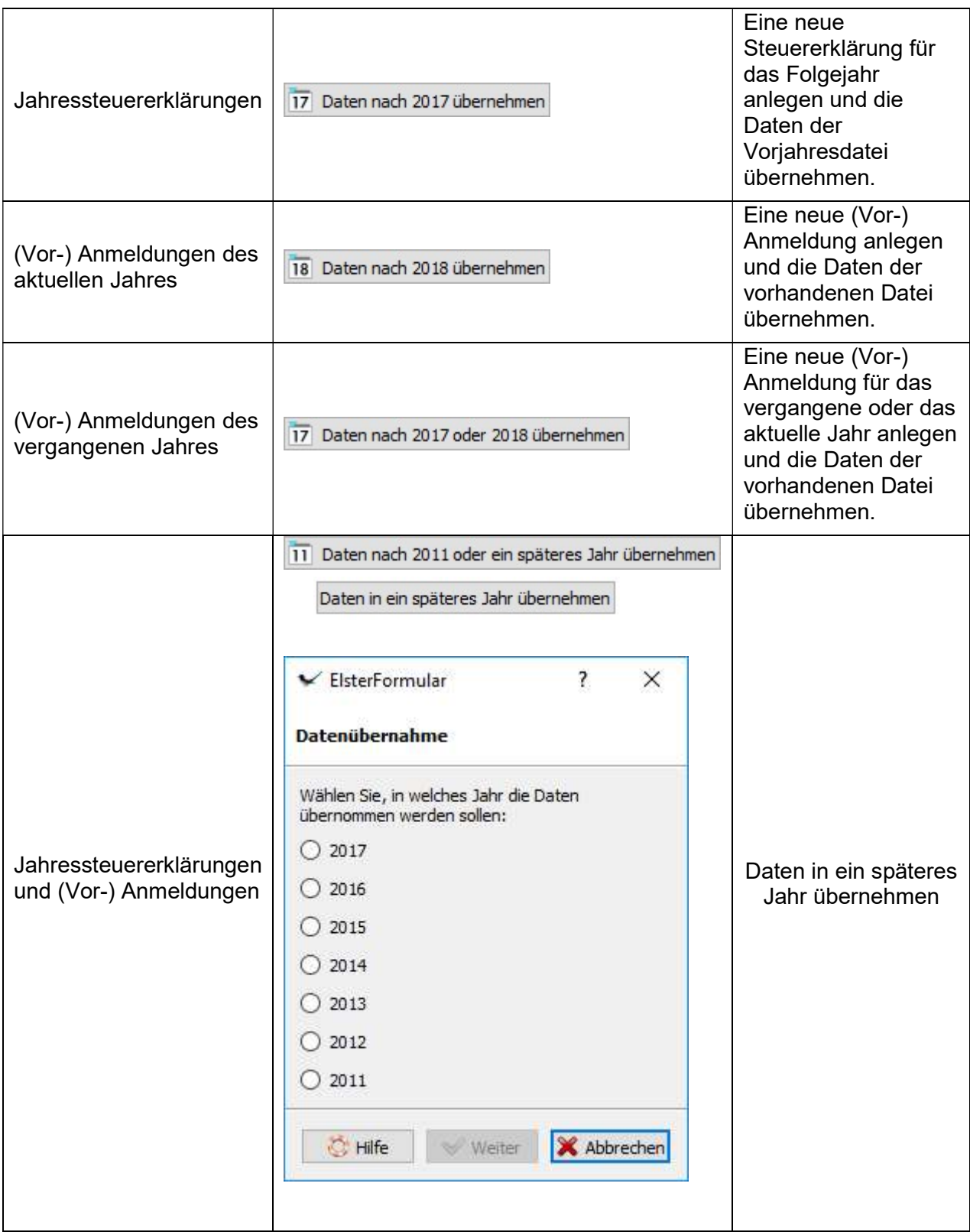

# Alternativ:

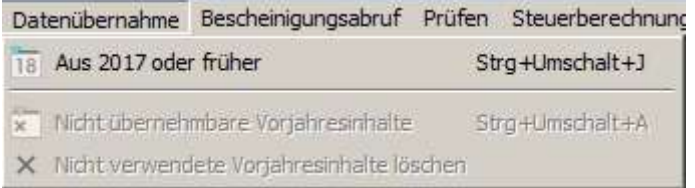

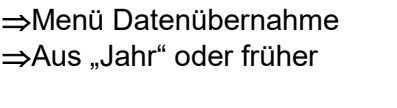

Oder

- Datenübernahme aus einem Vorjahr: Es erfolgt die Aufforderung zum Öffnen einer Vorjahresdatei mit der Endung ".elfo".
- Datenübernahme aus dem Vormonat/ -quartal: Es erfolgt die Aufforderung zum Öffnen einer Datei mit der Endung ".elfo"

Falls der zu übernehmende Steuerfall mit einem Passwort gesichert wurde, ist der Zugriff nur unter Verwendung des zutreffenden Passwortes möglich.

 $17$ 

Haben Sie den Steuerfall ausgewählt, betätigen Sie den "Öffnen"-Schalter

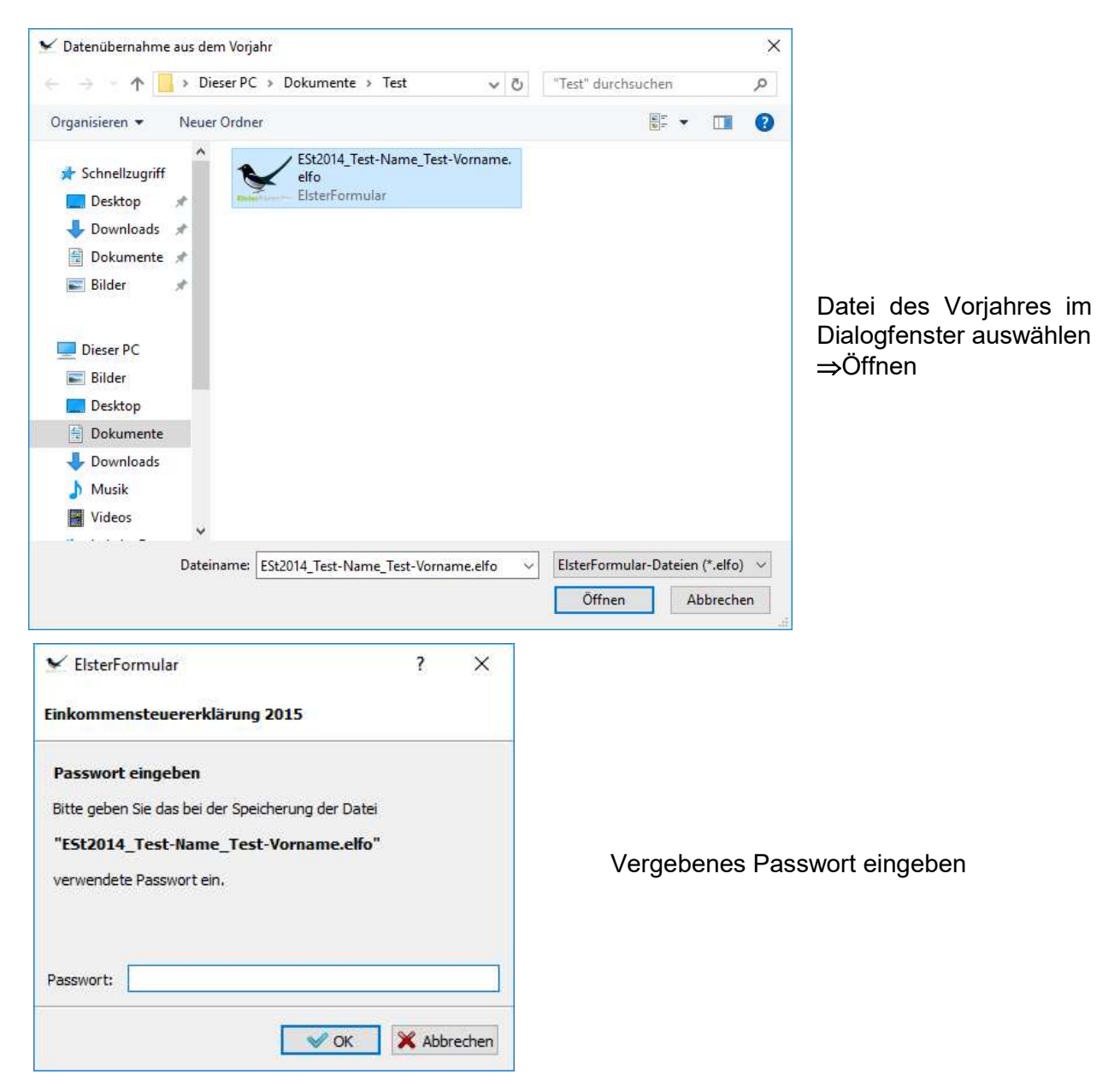

Anschließend wird automatisch die Ansicht "Datenübernahme" gestartet, mit dem Sie durch sämtliche Vorjahresdaten geführt werden.

Zunächst erscheint ein Fenster mit wichtigen Hinweisen zur Datenübernahme.

Danach ändert sich die Darstellung:

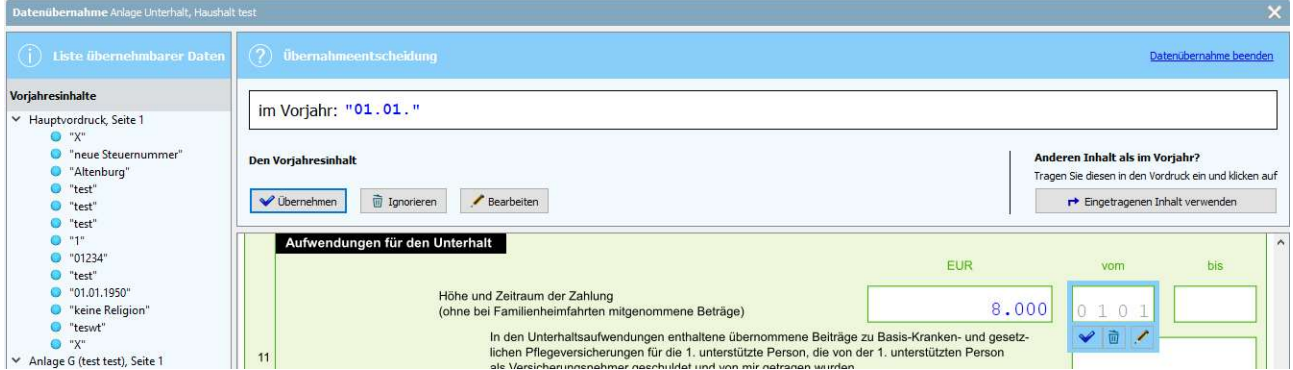

Im Bereich "Daten zur Übernahme" werden die Vorjahreswerte aufgelistet und wie folgt markiert:

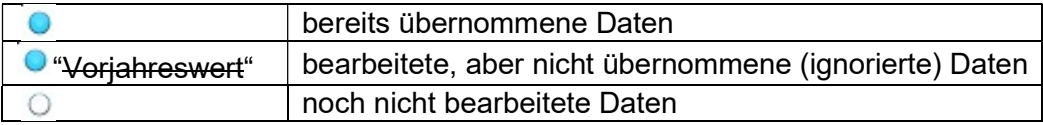

Die Bearbeitung der Vorjahresdaten kann über die Schaltflächen im Bereich "Übernahmeentscheidung" oder in beliebiger Reihenfolge über die Auswahl der Vorjahresdaten im Bereich "Daten zur Übernahme" erfolgen.

Im Bereich "Übernahmeentscheidung" können die angezeigten Vorjahresdaten in die aktuelle Steuererklärung übernommen oder ignoriert werden. Auch ein Addieren des Vorjahreswertes zu einem bereits in dem Vordruck eingetragenen Wert ist möglich.

Soll der Eintrag geändert werden, kann dies direkt in dem mit blauer Farbe umrahmten Vordruckfeld geschehen. Der Schalter "Eingetragenen Inhalt verwenden" führt dann zum nächsten unbearbeiteten Inhalt.

Wird die Ansicht "Datenübernahme" beendet, werden übernommene Daten in blauer Schriftfarbe angezeigt.

Die übrigen importierten jedoch (noch) nicht übernommenen Daten stehen weiterhin zur Ansicht zur Verfügung (graue Schrift) und können direkt im Vordruck übernommen, geändert oder gelöscht werden. Dies gilt nicht für ignorierte Inhalte.

Wichtig: Die grau dargestellten Daten werden nicht an das Finanzamt übertragen.

Ein Wechsel in die Ansicht "Datenübernahme" ist, z. B. zur Kontrolle ob alle Vorjahresangaben berücksichtigt wurden, jederzeit möglich.

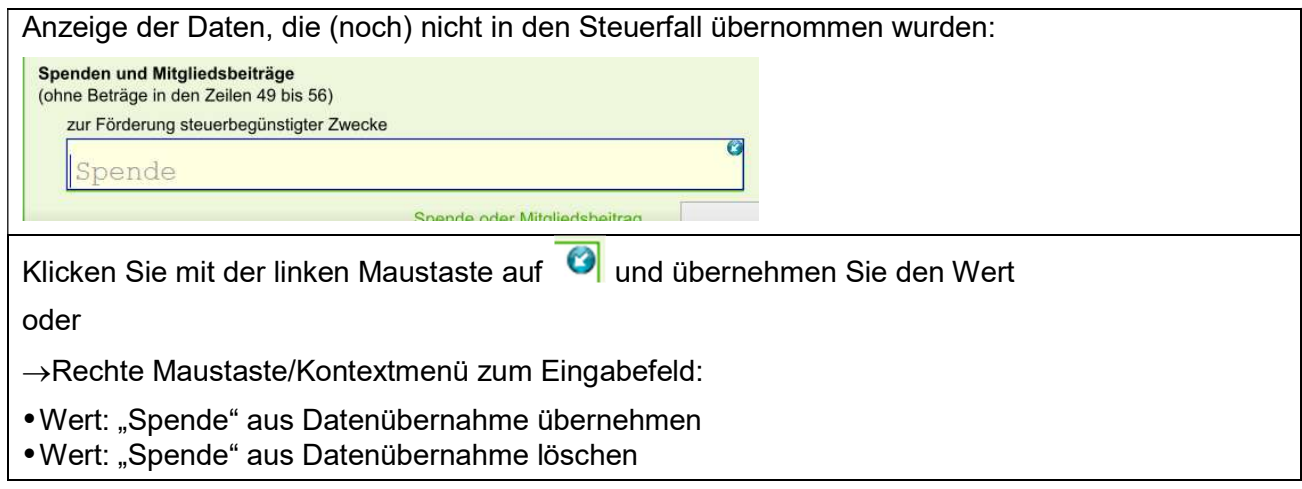

Es ist möglich, dass einzelne Daten aus dem Vorjahr nicht in die aktuelle Steuererklärung übernommen werden können (z.B. bei Vordruckänderungen aufgrund gesetzlicher

Neuregelungen). Ist das der Fall, ist die Schaltfläche "Nicht übernehmbare Daten anzeigen" aktiviert. Durch Klicken auf diese Schaltfläche öffnet sich ein Fenster, das alle Informationen zu den nicht importierten Daten enthält. Diese Liste können Sie sich auch über Menü Datei "Nicht übernehmbare Daten anzeigen" aufrufen.

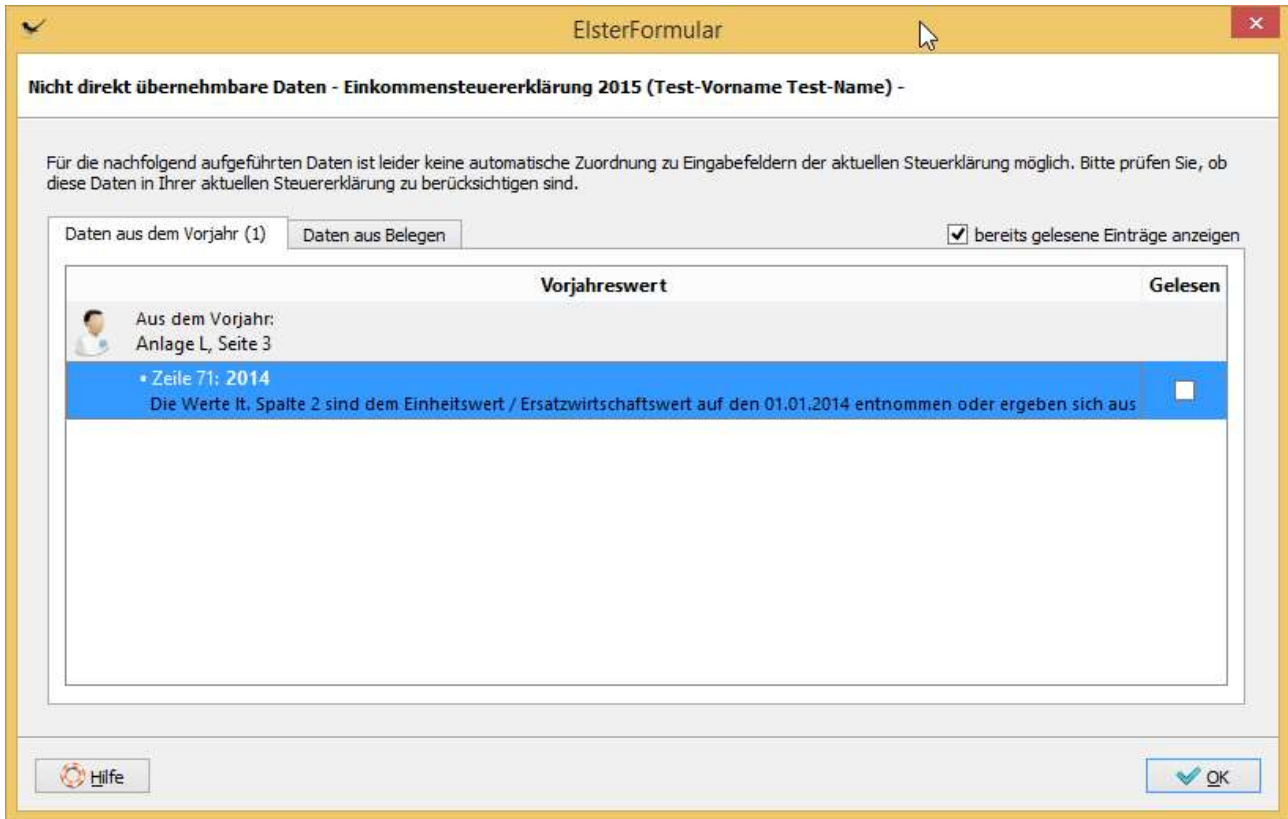

# 5.1.5 Bescheinigungsabruf

# **Allgemeines**

Der Bescheinigungsabruf ist ein Teil des Projektes "Vorausgefüllte Steuererklärung". Durch diesen zusätzlichen Service soll Ihnen das Ausfüllen der Einkommensteuererklärung erleichtert werden. Hierzu wird der Abruf der beim Finanzamt verfügbaren Bescheinigungsdaten sowie sogenannte Grunddaten in elektronischer Form (im Folgenden kurz "Bescheinigungen" genannt) ermöglicht. Diese können dann mittels der Datenübernahme-Funktion von ElsterFormular in die Steuererklärung eingefügt werden. Hierbei haben Sie die Möglichkeit die Daten zu prüfen. Derzeit werden folgende Bescheinigungen für die Einkommensteuererklärung ab 2018 unterstützt:

- Grunddaten wie Name, Adresse, Religion und Bankverbindung
- vom Arbeitgeber mit steuerlicher Identifikationsnummer übermittelte Lohnsteuerbescheinigungen
- Mitteilungen über den Bezug von Rentenleistungen
- Beiträge zu Kranken- und Pflegeversicherungen
- Vorsorgeaufwendungen (z. B. Riester- oder Rürup-Verträge)
- Bescheinigungen zu Lohnersatzleistungen
- Ab 2018- Bescheinigungen zu vermögenswirksamen Leistungen
- Ab 2018 Bescheinigungen über Zuschüsse zu Sonderausgaben und Daten zu Freistellungsaufträgen (vorbehaltlich der tatsächlichen Bereitstellung der Daten, für den Freistellungsauftrag ggf. frühestens 2020)

Die Bescheinigungen können beliebig oft abgerufen werden.

#### Bitte beachten Sie:

Es besteht keine Verpflichtung zur Teilnahme am Bescheinigungsabruf.

- Für die Übermittlung der Bescheinigungen zu Ihrer Einkommensteuererklärung 2019 hat z. B. Ihr Arbeitgeber oder Ihre Versicherung aufgrund der gesetzlichen Fristen Zeit bis zum 29. Februar 2020. Dies gilt für die folgenden Jahre entsprechend. Erst nach der Übermittlung können diese Bescheinigungen zum Abruf bereitgestellt werden.
- Können von Ihnen erwartete Bescheinigungen nicht abgerufen werden oder weichen die enthaltenen Daten z.B. von schriftlichen Mitteilungen ab, wenden Sie sich bitte zuerst an den Ersteller der Bescheinigung. Die Grunddaten stammen direkt von der Steuerverwaltung und entsprechen dem dort bekannten Stand.
- Es besteht durch ElsterFormular programmseitig keine Möglichkeit festzustellen, ob die abrufbaren Bescheinigungen vollzählig oder vollständig oder inhaltlich korrekt sind.

#### Wer kann den Bescheinigungsabruf nutzen?

Sie können Ihre eigenen Bescheinigungen abrufen. Der Abruf ist aber auch für Bescheinigungen von anderen Personen, z.B. die Ihrer Familie, möglich. Dazu müssen Sie von diesen Personen jeweils eine entsprechende Berechtigung erhalten.

Für Steuerberater und Lohnsteuerhilfevereine steht dieser Dienst ebenfalls zur Verfügung.

#### Berechtigung für den Abruf eigener Bescheinigungen

Der Abruf der eigenen Bescheinigungen muss bei der Steuerverwaltung beantragt werden. Voraussetzung dafür ist eine Registrierung unter elster.de mit der steuerlichen Identifikationsnummer. Diese finden Sie oben links auf der ersten Seite Ihres Einkommensteuerbescheids. Alternativ können Sie die Identifikationsnummer unter www.identifikationsmerkmal.de anfordern.

Sie können dann im Menü "Bescheinigungsabruf" die Berechtigung für den Abruf eigener Bescheinigungen beantragen. Geben Sie hier Ihre steuerliche Identifikationsnummer und Ihr Geburtsdatum an und versenden die Daten mit Ihrem Zertifikat, Sicherheitsstick oder Signaturkarte mit der Identifikationsnummer-Registrierung.

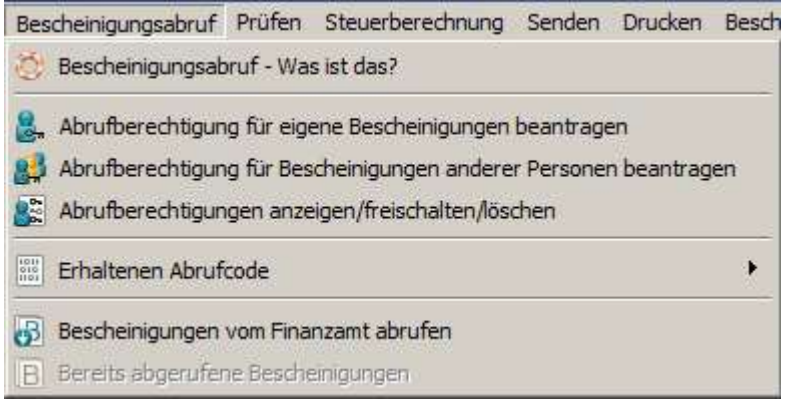

Der Antrag wird seitens der Steuerverwaltung automatisch genehmigt. Damit sind Sie für den Bescheinigungsabruf angemeldet.

Verwenden Sie eine Zertifikatsdatei, erhalten Sie daraufhin per Post einen Abrufcode, der als zusätzliches Sicherheitsmerkmal dem Schutz Ihrer Daten dient. Diesen Code benötigen Sie zum Abruf Ihrer Bescheinigungen und um Berechtigungen für den Abruf von Bescheinigungen anderer Personen zu beantragen. Halten Sie den Abrufcode deshalb geheim!

Über das Menü "Bescheinigungsabruf/ Berechtigung für den Abruf eigener Bescheinigungen" können Sie sich auch anzeigen lassen, ob Sie bereits für den Abruf eigener Bescheinigungen berechtigt sind oder ob Sie anderen, zum Beispiel Ihrem Steuerberater oder Lohnsteuerhilfeverein oder einem Verwandten, die Berechtigung erteilt haben, Ihre Bescheinigungen abzurufen.

Das Löschen von Berechtigungen ist hier ebenfalls möglich.

Weiterhin kann der erhaltene Abrufcode gelöscht und neu beantragt werden. Dies könnte unter anderem nötig sein, wenn der Code verloren oder mehr als 4-mal hintereinander falsch eingegeben wurde. Wollen Sie den Service des Bescheinigungsabrufs nicht mehr nutzen, können Sie den Abrufcode löschen.

#### Berechtigung für den Abruf von Bescheinigungen anderer Personen

Um Bescheinigungen anderer Personen (z.B. die Ihrer Familie, Mandanten eines Steuerberaters, Mitglied eines Lohnsteuerhilfevereins) abrufen zu können, müssen Sie von diesen dazu berechtigt werden.

Die nötigen Angaben zu den Personen, für die später Bescheinigungen abgerufen werden sollen, können ausschließlich mit authentifizierter Datenübermittlung an die Steuerverwaltung gesendet werden. Das verwendete Zertifikat kann hierbei auch aus einer Registrierung mit Steuernummer einer Organisation (z.B. Firma, Verein etc.) oder aus einer Registrierung mit steuerlicher Identifikationsnummer stammen. Eine persönliche Registrierung mit Steuernummer ist nicht ausreichend. Dies gilt entsprechend für Signaturkarten.

Die anderen Personen benötigen selbst keine Registrierung unter elster.de, damit für diese Bescheinigungen abgerufen werden können.

Sie können die Berechtigung für eine oder mehrere Personen unter Angabe der steuerlichen Identifikationsnummer und des Geburtsdatums dieser Person beantragen. Die Gültigkeitsdauer der Berechtigung kann eingeschränkt werden. Zusätzlich ist die Angabe eines Ordnungsbegriffs, z.B. einer Mandanten- oder Mitgliedsnummer, nötig.

Die Person, deren Bescheinigungen abgeholt werden sollen, erhält in der Regel einen Freischaltcode per Postbrief zugesendet. Mit der Übergabe oder Übermittlung des Freischaltcodes durch die andere Person an Sie, erhalten Sie die Berechtigung zum Bescheinigungsabruf für diese Person.

Lassen Sie sich die erteilten Berechtigungen sowie die hierzu gestellten Anträge inklusive des aktuellen Status anzeigen. Wählen Sie "freischalten", damit die Steuerverwaltung diese Berechtigung für den Zugriff auf die Bescheinigungen berücksichtigen kann. Das Löschen von Berechtigungen ist ebenfalls möglich.

#### Im Finanzamt vorliegende Bescheinigungen abrufen

Haben Sie die erforderlichen Berechtigungen sowie die gegebenenfalls zusätzlichen nötigen Codes erhalten, können Sie die Bescheinigungen beim Finanzamt abholen.

Bitte beachten Sie:

Zwischen der Genehmigung bzw. dem Freischalten von Berechtigungen und dem Bereitstellen der Bescheinigungen bei der Steuerverwaltung vergeht mindestens 1 Tag.

Das Abholen der Bescheinigungen sollte in ElsterFormular stets bezogen auf die zu erstellende Einkommensteuererklärung erfolgen. Geben Sie also an, für welche Personen in dieser Steuererklärung die Bescheinigungen abgeholt werden sollen.

Dazu benötigen Sie die steuerliche Identifikationsnummer jeder Person. Ist z.B. nach einer Datenübernahme aus dem Vorjahr bereits eine steuerliche Identifikationsnummer im Vordruck vorhanden, wird diese automatisch in das entsprechende Feld geschrieben. Eine Änderung des Eintrags ist möglich.

Die Reihenfolge, in der hier die Personen mit ihren steuerlichen Identifikationsnummern angegeben werden, ist maßgeblich für die spätere Übernahme der dazu gehörenden Daten in die Steuererklärung.

Die abgerufenen Bescheinigungen werden in der Eingabedatei (\*elfo) gespeichert.

# Bereits abgerufene Bescheinigungen

Sie erhalten eine tabellarische Übersicht aller bereits in dieser Eingabedatei (\*elfo) gespeicherten Bescheinigungen. Klicken Sie auf Inhalte, werden die Bescheinigungsinhalte angezeigt. Diese können auch als PDF-Datei gedruckt oder gespeichert werden.

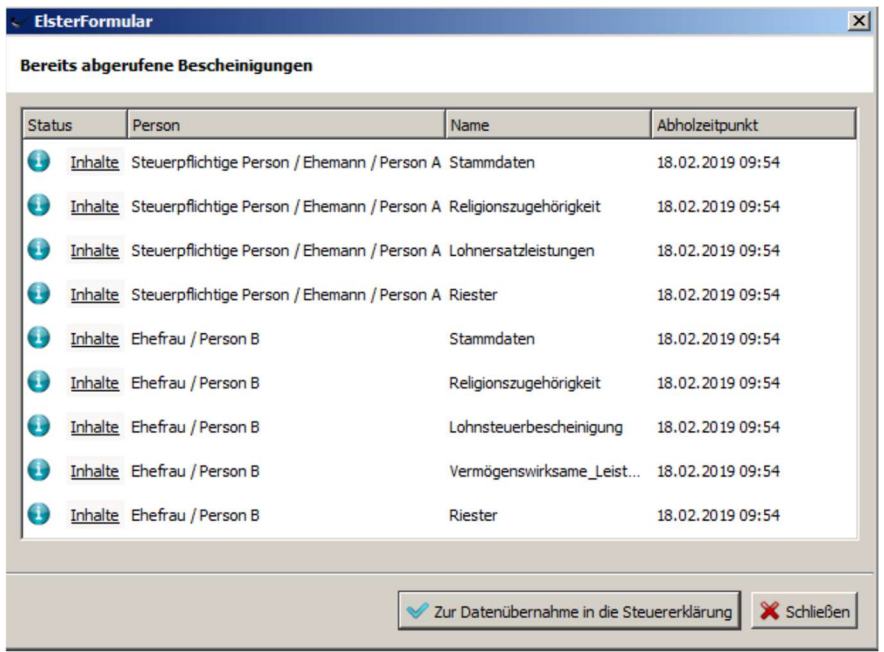

Von hier aus können Sie auch die Datenübernahme der Bescheinigungen in die Einkommensteuererklärung beginnen. Diese weicht nur unwesentlich von der Datenübernahme aus dem Vorjahr/ -quartal/ -monat ab (siehe Tz 5.1.4).

# 5.1.6 Speichern eines Steuerfalls

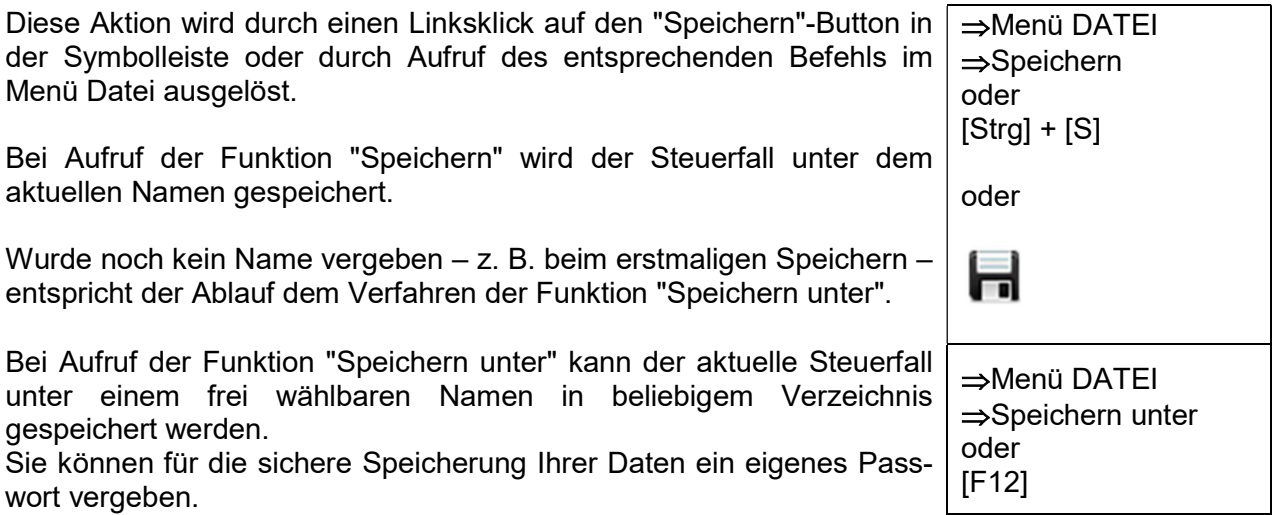

#### 5.1.7 Passwortschutz

Damit die eingegebenen Daten vor unbefugtem Zugriff geschützt sind, kann ein Passwort vergeben werden. Diese Daten können nur mit dem korrekten Passwort wieder abgerufen werden. Wurde das Passwort vergessen, sind die Daten

Der folgende Passwortdialog erscheint beim erstmaligen Speichern oder durch Aufruf über die Funktion "Passwort ändern/ löschen" im Menü Extras:

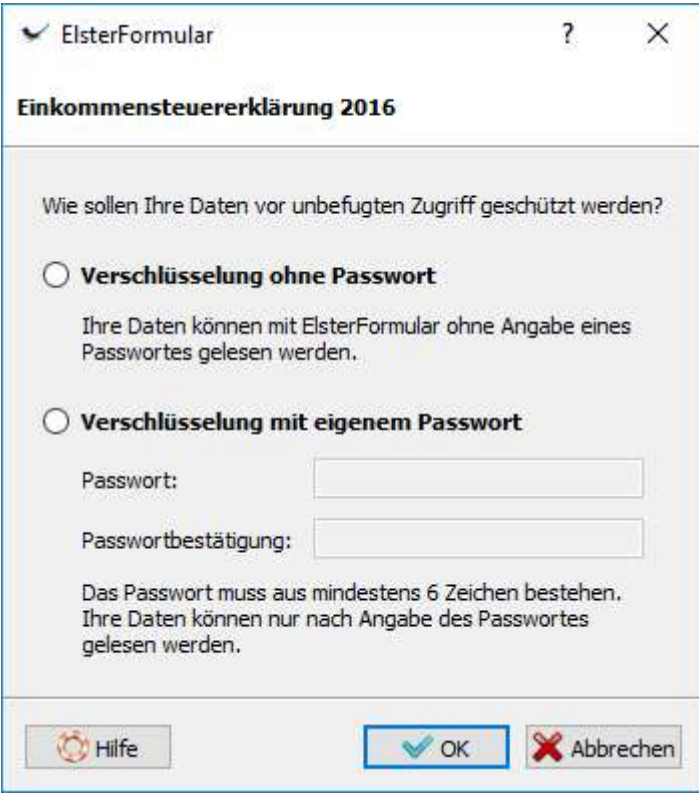

Wollen Sie kein eigenes Passwort verwenden, wählen Sie "Verschlüsselung ohne Passwort".

Das Passwort muss in jedes Feld einmal eingegeben werden und mindestens 6 alphanumerische Zeichen (Buchstaben oder Ziffern) enthalten. Stimmen die Passwörter beider Felder nicht überein oder genügt das Passwort nicht den Anforderungen des Programms, erscheint eine Fehlermeldung entsprechenden Inhalts.

Um ein Passwort zu entfernen, ruft man die Funktion "Passwort ändern/ löschen" im Menü EXTRAS auf.

Will man einen gespeicherten Steuerfall öffnen, erscheint nach dem Aufruf der Funktion "Öffnen" im Menü DATEI ein Dialogfenster zum Öffnen des Steuerfalls.

War der gespeicherte Steuerfall mit einem Passwort geschützt, erscheint ein zusätzliches Dialogfenster.

Bei Eingabe eines falschen Passwortes erfolgen ein Hinweis und die Aufforderung zur erneuten Eingabe des Passwortes.

#### Bitte beachten Sie:

Das Passwort kann nicht zurückgesetzt oder wiederhergestellt werden. Ist das Passwort verloren gegangen, lässt sich die Datei nicht mehr öffnen. Eine Datenübernahme in eine Folgeperiode (Monat/Quartal/Jahr) ist ebenfalls ausgeschlossen.

# Plausibilitätsprüfung/Hinweismeldungen

Mit der Plausibilitätsprüfung kontrolliert das Programm, ob zwingend notwendige oder anhand getätigter Eingaben notwendig gewordene Angaben fehlen.

ElsterFormular unterscheidet zwischen verschiedenen Stufen der Prüfung:

Feldprüfung:

es wird geprüft, ob das verlassene Eingabefeld richtig gefüllt wurde; z. B. ein unvollständiges Datum

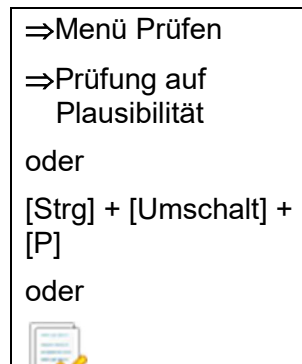

- Seitenprüfung: es wird vor dem Verlassen einer Seite geprüft, ob die Angaben schlüssig sind.
- es wird geprüft, ob alle Angaben im Gesamtfall schlüssig sind Gesamtprüfung:

Wurden Unschlüssigkeiten festgestellt, öffnet sich am unteren Bildschirmrand ein neues Fenster für Bearbeitungshinweise, in dem die festgestellten Fehler in Rot angezeigt werden.

Plausibilitätsprüfungen können über den entsprechenden Eintrag im Menü PRÜFEN oder das entsprechende Icon in der Symbolleiste aufgerufen werden. Darüber hinaus wird eine Plausibilitätsprüfung automatisch durchgeführt, wenn eine der Funktionen Steuerberechnung, Druckvorschau oder Steuererklärung an das Finanzamt übermitteln aufgerufen wird.

Um sicher zu gehen, dass ElsterFormular alle Fehler festgestellt hat, sollte nach dem Beseitigen aller festgestellten Fehler die Plausibilitätsprüfung nochmals gestartet werden.

Die Plausibilitätsprüfung stellt keine Kontrolle auf Vollständigkeit oder sachliche Richtigkeit dar; vielmehr prüft ElsterFormular die eingegebenen Daten auf Schlüssigkeit und Logik.

Seitenfehler später beheben:

- Fehler nach einer Seitenprüfung können zu einem späteren Zeitpunkt bearbeitet werden.
- Seitenfehler dieser Seiten werden solange nicht angezeigt, bis die Plausibilitätsprüfung erneut aufgerufen wird.

Durch die Plausibilitätsprüfung können auch Hinweise zur Steuererklärung angezeigt werden; diese werden in **grün** am unteren Bildschirmrand dargestellt.

Hierbei handelt es sich nicht um Fehler, sondern lediglich um Hinweise, die unwahrscheinliche Konstellationen aufzeigen.

Sie können diese Hinweise bestehen lassen oder versuchen zu beheben.

Die Daten können trotz des Vorhandenseins von Hinweisen übermittelt werden. Betätigen Sie hierzu den Schalter "nicht mehr anzeigen".

# 5.1.9 Druckvorschau

Die Funktion "Druckvorschau" kann nur nach einer erfolgreich verlaufenen Plausibilitätsprüfung ausgeführt werden. ⇒Menü DRUCKEN

Die Darstellung der komprimierten Steuererklärung bzw. des Übertragungsprotokolls auf dem Bildschirm entspricht der ausgedruckten Form.

⇒Druckvorschau oder

Wird diese Vorschau ausgedruckt, zum Beispiel um die Steuererklärung in Papierform vor der Datenübermittlung zu kontrollieren, wird der Druck mit dem Zusatz \*\*\*\* Entwurf \*\*\*\* gekennzeichnet.

Bitte beachten Sie: Die Druckvorschau entspricht bei den Jahreserklärungen (z. B. Einkommensteuer, Einnahmenüberschussrechnung) einer späteren komprimierten Steuererklärung, also nicht dem Übertragungsprotokoll nach authentifiziertem Senden. Die Unterschiede zum Übertragungsprotokoll sind jedoch sehr gering.

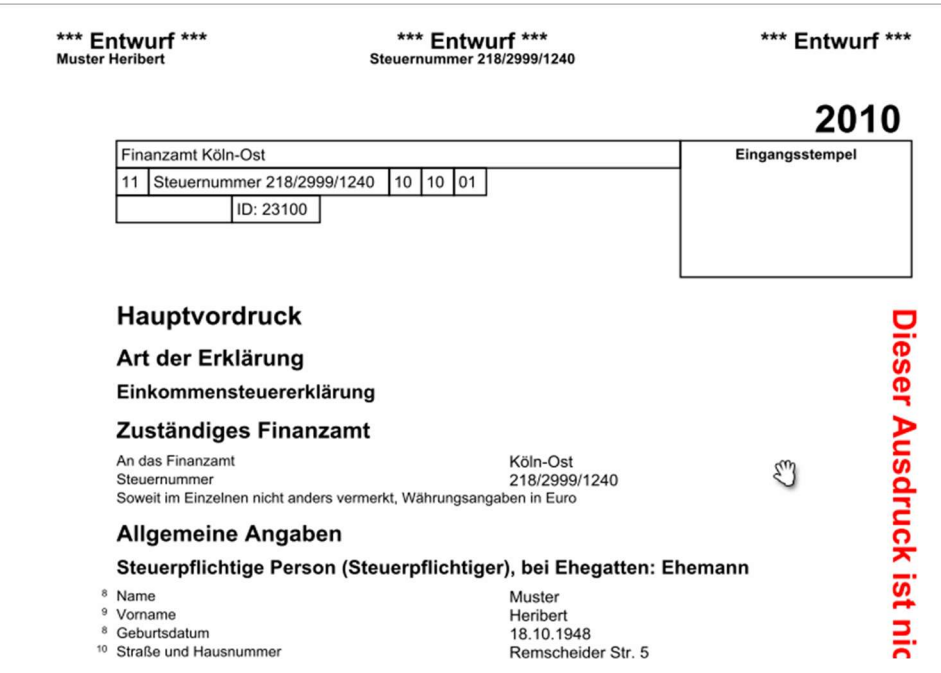

# 5.1.10 Steuerberechnung

Bei Auswahl dieser Funktion wird die voraussichtlich festzusetzende Steuer bzw. der festzusetzende Gewerbesteuermessbetrag anhand der Eingaben berechnet. Im Vorfeld wird die Plausibilitätsprüfung durchgeführt.

Innerhalb der Einkommensteuererklärung kann das Ergebnis der Steuerberechnung direkt rechts unten angezeigt werden.

![](_page_27_Picture_5.jpeg)

![](_page_27_Picture_69.jpeg)

Die Eingaben sind plausibel. Die Eingaben sind nicht plausibel.

Diese Anzeige kann über das Menü Steuerberechnung an und abgeschaltet werden.

# Hinweis:

Die Ermittlung des angezeigten Betrages benötigt relativ viel Rechenleistung. Möglicherweise erhalten Sie folgenden Dialog:

 $-163,73$ 

![](_page_28_Picture_72.jpeg)

Die Darstellung der Steuerberechnung erfolgt per Anzeigeprogramm für PDF-Dokumente auf mindestens 2 Seiten.

![](_page_28_Picture_73.jpeg)

Berechnung des zu versteuernden Einkommens Insgesamt € € Einkünfte aus nichtselbständiger Arbeit Bruttoarbeitslohn . . . . . . . . . . . . . . . . . 20.000  $ab$ Arbeitnehmer-Pauschbetrag..............  $-920$ 

j.

 $-7,86$ 

 $\mathbf{I}$ 

verbleibende Beträge

 $\mathbf{I}$ 

Ehegatten / Lebenspartner, die im Inland zusammengelebt haben, können zwischen Zusammenveranlagung oder Einzelveranlagung von Ehegatten / Lebenspartnern wählen.

Ab Einkommensteuer 2016 wird Ihnen vom Programm die Möglichkeit angeboten, aus einer Zusammenveranlagung eine Steuerberechnung "als Einzelveranlagung von Ehegatten / Lebenspartnern" durchzuführen und anschließend für jeden Partner Entwürfe für eine Steuererklärung zu erstellen.

![](_page_29_Picture_71.jpeg)

In der Regel müssen noch einige Eingaben gemacht werden, da ElsterFormular eine Zuordnung bestimmter Daten nicht automatisch vornehmen kann. Diese Zuordnungen werden für eine ordnungsgemäße Einzelveranlagung benötigt.

Beispiel:

![](_page_29_Picture_72.jpeg)

Mit dem Schalter "zur Steuerberechnung" gelangen Sie zum nächsten Feld beziehungsweise am Schluss zu folgender Tabelle:

![](_page_30_Picture_56.jpeg)

Hier können Sie entscheiden, ob Sie eine Variante der Einzelveranlagung wählen oder bei der Zusammenveranlagung bleiben wollen. Mit dem Schalter "Steuererklärungen anlegen" werden zusätzlich zur bisherigen Datei zwei neue Dateien mit den Werten der gewählten Einzelveranlagung von Ehegatten / Lebenspartnern als Entwürfe angelegt.

Es wird empfohlen, die Entwürfe als Einzelveranlagung erst nach der Eingabe aller Daten der Zusammenveranlagung zu erstellen. Bitte prüfen Sie die enthaltenen Angaben insbesondere bezüglich der Steuernummer und der Bankverbindung.

# 5.1.11 Senden

Haben Sie Ihre Steuererklärung fertig gestellt, rufen Sie die Funktion Steuerdaten an das Finanzamt senden im Menü Senden auf oder klicken Sie das entsprechende Icon in der Symbolleiste an, um mit dem

⇒Menü SENDEN

⇒Steuerdaten an das Finanzamt senden

Übermitteln der Daten über das Internet an die Finanzverwaltung zu beginnen. Sie benötigen dazu eine geöffnete Internetverbindung.

![](_page_31_Picture_76.jpeg)

Vor dem Senden der Daten wird automatisch eine Plausibilitätsprüfung durchgeführt.

In ElsterFormular können Sie Ihre Datenübermittlung mit einem elektronischen Zertifikat versehen, um sich dem Finanzamt gegenüber auszuweisen (Authentifizierung). Hierfür müssen Sie sich vorher unter elster.de registriert haben.

Die Einkommensteuererklärungen bei denen Angehörige der steuerberatenden Berufe i.S.d. §§ 3 und 4 des Steuerberatungsgesetzes mitgewirkt haben, können ab 2017 nur noch authentifiziert übermittelt werden. Das gilt auch, wenn Sie bei der Erstellung Ihrer Einkommensteuererklärung das Bescheinigungsabrufverfahren genutzt haben. Für Erklärungen bzw. Meldungen von Unternehmern, Selbständigen und Arbeitgebern (z.B. Umsatzsteuererklärung, Lohnsteueranmeldung, Einnahmenüberschussrechnung usw.) ist auch nur noch die authentifizierte Übermittlung möglich.

Wählen Sie zunächst, ob Sie Ihre Daten authentifiziert übermitteln wollen.

- 1. Mit Authentifizierung
- 2. Ohne Authentifizierung

![](_page_31_Picture_77.jpeg)

# 5.1.12 Datenübermittlung ohne Authentifizierung

Abhängig von der zu übermittelnden Steuererklärung sieht der "Senden"-Dialog unterschiedlich aus.

#### Einkommensteuer:

Im "Senden"-Dialog zur Einkommensteuer müssen Sie wählen, ob Sie später die Abholung der Bescheiddaten (Tz. 5.1.15) nutzen wollen oder nicht. Sie können zusätzlich eine E-Mail-Adresse angeben, an die eine Benachrichtigung geschickt werden soll, sobald die Daten bereitgestellt wurden.

Erstellen Sie mehrere Steuererklärungen mit Bescheiddatenabholung, können Sie eine Mandantennummer hinzufügen. Diese wird in die spätere Benachrichtigungs-E-Mail aufgenommen, damit Sie wissen für welche Steuererklärung die Bescheiddaten bereitliegen.

Nach dem Senden wird geprüft, ob für die in ElsterFormular integrierte Übermittlungssoftware (ERiC) auf dem Update-Server eine aktuelle Version vorhanden ist. Sollte diese Version zwingend erforderlich sein, erhalten Sie eine Meldung, die besagt, dass ein Fehler bei der Mindestversionsprüfung aufgetreten ist. Die Steuererklärung muss nach einem Update von ElsterFormular noch einmal gesendet werden

Über den erfolgreichen Versand werden Sie mit einer Mitteilung des Programms informiert. Falls beim Senden Fehler auftreten, zeigt ElsterFormular die nicht erfolgreiche Ausführung der Funktion zusammen mit einer Fehlernummer in einem Info-Fenster an.

Die Daten werden mittels des HyperText Transfer Protocol Secure (HTTPS) übertragen; dabei wird der Port 443 verwendet.

Nach dem Versenden wird automatisch der Drucken-Dialog aufgerufen (Tz 5.1.14).

#### 5.1.13 Authentifizierte Datenübermittlung

Sie können grundsätzlich alle Erklärungen in ElsterFormular authentifiziert übermitteln. Übermittlungen von Lohnsteuerbescheinigungsdaten sowie die Kommunikation mit der ELStAM-Zentrale können ausschließlich authentifiziert vorgenommen werden.

Für die Authentifizierung benötigen Sie ein Zertifikat, welches Sie unter elster.de beantragt und erhalten haben (Zertifikatsdatei) bzw. einen entsprechenden Personalausweis, ein Sicherheitsstick oder eine Signaturkarte die Sie unter elster.de registriert haben.

Bei einer authentifizierten Datenübermittlung

- entfallen der Ausdruck und das Einreichen der komprimierten Steuererklärung;
- ist keine Unterschrift erforderlich.

Als Bestätigung für eine erfolgreiche Datenübertragung können Sie ein Übertragungsprotokoll ausdrucken; dieses ist für Ihre Unterlagen bestimmt. Das Übertragungsprotokoll können Sie auch später noch ansehen oder ausdrucken: Öffnen Sie dazu die Eingabedatei (.elfo) und gehen Sie auf das Menü "Senden  $\rightarrow$  Status".

Bitte beachten Sie:

Die Druckvorschau entspricht einer späteren komprimierten Steuererklärung, also nicht dem Übertragungsprotokoll nach authentifiziertem Senden. Der Unterschied ist allerdings sehr gering.

Authentifiziert übermittelte Erklärungen gelten mit dem Empfang einer positiven Rückmeldung der Empfangsserver als abgegeben.

Zunächst muss die beantragte Zertifizierungsart ausgewählt werden:

![](_page_33_Picture_18.jpeg)

Vor der eigentlichen Übertragung werden Sie aufgefordert das bei der Registrierung des Zertifikats vergebene Passwort (früher PIN) (6-stellig bei der Zertifikatsdatei) einzugeben.

![](_page_33_Picture_19.jpeg)

Das Versenden beginnt.

# Druck der komprimierten Steuererklärung/des Übertragungsprotokolls

Nach dem Versenden ohne Authentifizierung (5.1.12) wird die komprimierte Steuererklärung als PDF-Datei erzeugt und mit dem auf Ihrem Rechner vorhandenen Anzeigeprogramm dargestellt, um:

 die komprimierte Steuererklärung (bei Einkommensteuer-, Umsatzsteuer-, Gewerbesteuererklärungen) auszudrucken.

Die komprimierte Erklärung enthält im Gegensatz zur Ausgabe der Druckvorschau ab Seite 2 eine Telenummer bzw. einen so genannten Hashcode (links oben hochkant) und ist nicht mit dem Zusatz \*\*\*\* Entwurf \*\*\*\* versehen.

Diese ausgedruckte komprimierte Steuererklärung ist von Ihnen (und gegebenenfalls von Ihrem Ehegatten) zu unterschreiben und anschließend zusammen mit den gesetzlich vorgeschriebenen Belegen\* bei dem für Sie zuständigen Finanzamt einzureichen. Eine Bearbeitung Ihrer Steuererklärung kann erst erfolgen, wenn diese unterschriebene Erklärung dem Finanzamt vorliegt!

Bitte beachten Sie, dass ein rechtswirksamer Zugang Ihrer Steuererklärung beim Finanzamt erst dann gegeben ist, wenn dort Ihre komprimierte Steuererklärung unterschrieben eingegangen ist. (Entfällt bei authentifizierter Übermittlung, siehe Tz 5.1.13)

ODER

 das Übertragungsprotokoll (bei Umsatzsteuer-Voranmeldungen, Lohnsteueranmeldungen) auszudrucken.

Das Übertragungsprotokoll ist bei Ihren Unterlagen aufzubewahren und dient als Nachweis der erfolgreichen Übertragung. Es ist nicht an das Finanzamt zu senden!

\* nähere Informationen zu den zwingend beizufügenden Belegen (Belegvorhaltepflicht) finden Sie unter www.elster.de.

# Erstellen von Lohnsteuerbescheinigungen

Bei der Übermittlung von Lohnsteuerbescheinigungsdaten handelt es sich um ein asynchrones (offline-) Verfahren. Das heißt die übermittelten Daten werden nicht online direkt überprüft, sondern in einem ersten Schritt zunächst nur entgegengenommen; für die Übermittlung wird eine Quittung in Form des so genannten TransferHeaders (Daten: Wer hat was, wann gesendet) zurück übermittelt.

![](_page_34_Figure_13.jpeg)

Übermittlungen von Lohnsteuerbescheinigungsdaten können nur mit Authentifizierung erfolgen.

#### Hinweis:

Seit dem Einsatz einer ElsterFormular-Version ab 19.0 (Januar 2018) kann die Abholung des Verarbeitungsprotokolls nur erfolgen, wenn das gleiche Zertifikat wie beim Senden verwendet wird. Dabei ist es gleich, ob es sich bei dem Sendevorgang um eine erstmalige Übermittlung, eine Korrektur oder eine Stornierung handelt.

Es wird der in der Datenlieferung übermittelte TransferHeader – erweitert um folgende Daten – zurück übermittelt, die im Fenster "Ergebnis der Datenübermittlung/ Antwort vom ELSTER-Server" angezeigt werden:

- Transferticketnummer (eine eindeutige Nummer des Transfers),
- Eingangsdatum (Eingangsdatum und Zeitpunkt des Dateneingangs),
- Returncode (Fehlercode & ggf. Fehlertext).

# Wichtig:

Nach dem Versenden der Daten wird bis zur Abholung des Verarbeitungsprotokolls die Eingabedatei gesperrt, so dass keine weiteren Eintragungen möglich sind.

Für jede fehlerfrei übermittelte Datenlieferung wird in der zentralen Empfangs- und Verarbeitungseinrichtung (Clearingstelle) ein "Verarbeitungsjob" erzeugt, dieser wird in einer Reihe/Schlange eingestellt. Alle Jobs in dieser Reihe/Schlange werden nacheinander abgearbeitet. Während der Verarbeitung wird ein Protokoll zu den übermittelten Daten erstellt, das besagt, ob die Daten verarbeitet werden konnten.

In einem zweiten Schritt muss der Datenübermittler das in der Clearingstelle erstellte Protokoll für die verarbeiteten Daten abholen. In der Regel kann dies am Tag nach dem Senden geschehen. Sollte die Verarbeitung der Daten noch nicht erfolgt sein, hat das Protokoll den Status "Daten konnten noch nicht verarbeitet werden – bitte rufen Sie das Protokoll zu einem späteren Zeitpunkt noch mal ab".

Der Datenübermittler hat solange das Protokoll anzufordern bis er die Meldung erhält, dass die Daten geprüft und korrekt verarbeitet wurden oder wegen eines Fehlers keine Verarbeitung erfolgt ist.

Konnten die Daten nicht verarbeitet werden, muss eine neue Eingabedatei, z.B. über das Menü Datei/ Korrektur und Stornierung, erzeugt werden. Der gesamte Fall ist nach den erforderlichen Korrekturen erneut zu übermitteln. Erfolgreich übermittelte und verarbeitete Lohnsteuerbescheinigungen 2016 und die der Folgejahre können hierüber ebenfalls bearbeitet werden.

Beachten Sie zum Korrekturverfahren die Anleitung zum Formular im Menü Hilfe!

#### Druck der Lohnsteuerbescheinigungen:

Der Ausdruck der Bescheinigungen ist nur möglich, wenn die Daten fehlerfrei verarbeitet werden konnten, also das Verarbeitungsprotokoll erfolgreich abgeholt wurde. Nur dann können Sie das Menü "Drucken → Lohnsteuerbescheinigungen nutzen und Ihren Arbeitnehmern ein Exemplar für seine Unterlagen aushändigen.

Der Schreibschutz für die Datei bleibt weiterhin bestehen.

#### Elektronische Lohnsteuerabzugsmerkmale (ELStAM) für Arbeitgeber

Beim ELStAM-Verfahren werden dem Arbeitgeber alle notwendigen Daten (Steuerklasse, Anzahl der Kinder, Freibeträge und Religionszugehörigkeit) für die Berechnung der Lohnsteuer des Arbeitnehmers in einer Datenbank zum elektronischen Abruf bereitgestellt. Der Arbeitgeber bzw. der mit der Lohnabrechnung beauftragte Dienstleister (Datenübermittler) ist verpflichtet die ELStAM abzurufen und der Lohnsteuer zu Grunde zu legen.

Bei diesem Verfahren sind folgende Abläufe zwischen Arbeitgeber/ Datenübermittler und ELStAM-Datenbank vorgesehen:

- Anmeldung und Erstabruf der ELStAM des Arbeitnehmers durch den Arbeitgeber / Datenübermittler
- Abruf der Änderungs-Liste durch den Arbeitgeber / Datenübermittler
- Abmeldung des Arbeitnehmers durch den Arbeitgeber / Datenübermittler
- Übertragung der Zuständigkeit von einem Datenübermittler auf einen anderen Datenübermittler

Bei ELStAM handelt es sich um ein asynchrones (offline-) Verfahren. Im ersten Schritt übermittelt der Arbeitgeber /Datenübermittler zunächst die Anmeldung, Abmeldung bzw. Ummeldung mit den Informationen zum Arbeitnehmer. Nach Übermittlung erhält er eine Mitteilung. Diese wird in der Ansicht Datenübermittlung unter Mitteilungen dargestellt. Im zweiten Schritt erhält der Arbeitgeber/ Datenübermittler eine Meldebestätigung, die im Meldestatus des Arbeitnehmers angezeigt wird.

Das Übermitteln und Abrufen der Daten funktioniert nur mit einer gültigen ELSTER-Authentifizierung (siehe Tz 5.1.12). Des Weiteren muss der Arbeitgeber dem Finanzamt bekannt sein. Das ist der Fall, wenn der Arbeitgeber in der Vergangenheit bereits Lohnsteuer-Anmeldungen abgegeben hat. Ist das nicht der Fall, muss das dem Finanzamt angezeigt werden, damit dort die erforderlichen Arbeitgebergrunddaten aufgenommen werden können.

# 5.1.17 Bescheiddatenabholung

Haben Sie vor der Datenübermittlung angegeben, dass Sie Ihre Steuerbescheiddaten elektronisch abholen wollen und ist Ihnen Ihr Steuerbescheid in Papierform bereits zugegangen, steht auch der Bescheiddatensatz zur elektronischen Abholung bereit.

Haben Sie eine E-Mail-Adresse angegeben, so erhalten Sie hierüber eine Benachrichtigung. Ihr (Papier-)Steuerbescheid enthält einen entsprechenden Zusatz im Bereich Erläuterungen.

Öffnen Sie Ihren Eingabefall und rufen Sie im Menü Bescheid die Funktion "Abholen" auf. Eine Verbindung zum Internet ist notwendig. Als Ergebnis der Abholung werden ein oder mehrere verschlüsselte Bescheiddatensätze in der Eingabedatei gespeichert und zur Ansicht freigegeben. Die Bescheiddaten können mit einer Steuerberechnung des aktuellen Eingabefalls verglichen werden; vorhandene Abweichungen zum Eingabefall werden dargestellt. Sollten Sie die Daten später vergleichen wollen, steht Ihnen eine entsprechende Funktion im Menü Bescheid zur Verfügung.

# Beachten Sie, dass nur der Papierbescheid rechtliche Wirkungen entfaltet!

#### 5.1.18 **Export**

#### 5.1.18.1 Daten zu Mein ELSTER (bis Juli 2017 ElsterOnline-Portal) exportieren

Nach dem Senden Ihrer Steuererklärung an das Finanzamt haben Sie die Möglichkeit, ihre Daten zu Mein ELSTER zu exportieren. Diese Funktion finden Sie nur bei einer bereits versendeten Steuererklärung unter dem Menüpunkt Export. Eine weitere Möglichkeit den Datenexport zu Mein ELSTER zu starten haben Sie, wenn Sie beim authentifizierten Senden Ihrer Steuererklärung an das Finanzamt die Option "Datenexport (optional)" aktivieren.

Besonderheiten beim Export von ELStAM zu Mein ELSTER:

Vor dem Export von ELStAM zu Mein ELSTER erfolgt in ElsterFormular eine Aktualisierung der vorhandenen Daten durch einen Datenaustausch mit den ELStAM-Servern.

Nach erfolgreichem Abschluss des Exports von ELStAM zu Mein ELSTER ist in ElsterFormular keine Bearbeitung oder Aktualisierung der ELStAM Daten mehr möglich. Diese soll in Mein ELSTER erfolgen. Die Möglichkeit des Exports von ELStAM für andere Softwarehersteller wird durch den Export von ELStAM zu Mein ELSTER nicht eingeschränkt.

#### 5.1.18.2 Datenexport zu anderer Software

Über den Menüpunkt Export unter "Daten für andere Software exportieren" haben Sie die Möglichkeit, Ihre Daten in eine verschlüsselte Datei (elfoexport) zu speichern. Eine weitere Möglichkeit des Datenexports für andere Software haben Sie über die Registerkarte "Verwendete Dateien".

Nach dem Aufruf "Daten für andere Software exportieren" wird zunächst eine Plausibilitätsprüfung durchgeführt. Für die Exportdatei wird Ihnen ein Speicherort und ein Dateiname vorgeschlagen. Sie haben die Möglichkeit, beides zu ändern. Der Dateityp (.elfoexport) muss beibehalten werden. Des Weiteren wird ein Passwort abgefragt, mit dem diese Datei verschlüsselt werden soll. Dieses Passwort muss mindestens aus 6 Zeichen bestehen. Haben Sie bereits bei dem Speichern Ihrer Steuerdaten in ElsterFormular ein Passwort vergeben, kann dieses Passwort weiterverwendet werden. Nach dem die Datei verschlüsselt und gespeichert wurde, erhalten Sie eine Fertigmeldung. Nun können Sie diese Datei in ein anderes Steuerprogramm, welches die Möglichkeit zur Datenübernahme aus ElsterFormular anbietet, importieren.

![](_page_36_Picture_178.jpeg)

Bei Fragen zu dem Import in eine andere Software wenden Sie sich bitte an den Hersteller dieser Software.

# 5.1.18.3 Dokumentation für Softwarehersteller

# a) Entschlüsselung und Integration

Diese Beschreibung richtet sich an Softwarehersteller, die aus ElsterFormular exportierte Steuerdaten in ihre Software importieren.

Die Export-Daten von ElsterFormular werden mit einem vom Anwender gewählten Passwort verschlüsselt. Das eingesetzte Verfahren ist AES mit 256 Bit Schlüssellänge.

Die ElsterFormular-Exportfunktion erzeugt dabei Dateien, die dem Dateiformat des frei verfügbaren Open-Source-Tools AESCrypt folgen. Damit lassen sich die Export-Dateien bei Bedarf mit AESCrypt entschlüsseln. Für die Entschlüsselung der AESCrypt-Dateien existieren Implementierungen in verschiedenen Programmiersprachen (u.a. C, C#, Java, Python), die für die Implementierung einer Import-Funktion in anderer Software herangezogen werden können. Alternativ können Kryptographie-Bibliotheken wie z.B. Crypto++ (für C++) verwendet werden, welche die hier verwendeten Algorithmen (AES-256 und Berechnung der HMAC, s.u.) bereitstellen.

Im Folgenden werden der Aufbau der Dateien und die notwendigen Schritte zur Entschlüsselung und Integritätsprüfung der vorliegenden Daten dargelegt.

Der Aufbau der Export-Dateien folgt dem AESCrypt-Dateiformat Version 2. Auf die Verwendung der dort beschriebenen "Extensions" wird verzichtet.

![](_page_37_Picture_195.jpeg)

# Aufbau der Dateien

Die eigentlichen Daten sind mittels den zufällig erzeugten Initialisierungsvektor IV2 und Schlüssel K2 verschlüsselt. IV2/K2 sind wiederum in der Datei verschlüsselt gespeichert, wobei der dafür verwendete Schlüssel K1 aus IV1 (unverschlüsselt gespeichert) und dem Nutzerpasswort generiert wird.

# Erzeugung des äußeren Schlüssels K1

Der äußere Schlüssel K1 wird aus dem Initialisierungsvektor IV1 (in der Datei unverschlüsselt gespeichert) und dem Benutzer-Passwort wie folgt generiert:

- Das Passwort wird in UTF-16 konvertiert.
- Der Schlüssel K1 wird mit IV1 initialisiert.
- Anschließend wird 8192-mal folgender Schritt ausgeführt:
	- o Die SHA256-Prüfsumme über K1 und dem Passwort (in UTF-16) wird berechnet.
	- $\circ$  Die berechnete Prüfsumme wird in K1 gespeichert.

#### Padding der Daten

Der AES-256-Algorithmus arbeitet auf Blöcken von 16 Byte Größe. Wenn die Größe der verschlüsselnden Daten nicht ein Vielfaches von 16 ist, werden die Daten zum nächsten Vielfachen von 16 aufgefüllt (Padding). Dabei ist der Wert der Bytes gleich ihrer Anzahl.

#### Beispiel:

Eingangsdaten ohne Padding (hexadezimal): 00 01 02 03 04 05 06 07 08 Die Länge beträgt 9 Bytes: nächst größeres Vielfaches von 16 ist 16, d.h. es werden 7 Bytes mit dem Wert 07 aufgefüllt:

Eingangsdaten mit Padding auf 16 Bytes (hexadezimal): 00 01 02 03 04 05 06 07 08 07 07 07 07 07 07 07

Bei der Entschlüsselung lässt sich die Anzahl der aufgefüllten Bytes aus dem Feld Padding-Information (P) ableiten: Das Feld enthält die Länge der Ausgangsdaten modulo 16, d.h. ist  $P \neq 0$ . müssen nach der Entschlüsselung die letzten 16 - P Bytes entfernt werden.

#### Ablauf der Entschlüsselung

Für die Entschlüsselung ergeben sich folgende Schritte:

- 1. Generiere Schlüssel K1 aus Initialisierungsvektor IV1 und dem Benutzerpasswort (s.o.).
- 2. Verwende IV1/K1, um IV2/K2 zu entschlüsseln.
- 3. Verwende die entschlüsselten IV2/K2, um die Export-Daten zu entschlüsseln.
- 4. Mache das Padding rückgängig mithilfe des Wertes aus dem Feld Padding-Information (P): Ist  $P ≠ 0$ , entferne die letzten 16 - P Bytes von den entschlüsselten Daten.

# Ablauf der Integritätsprüfung

Die beiden HMACs (Keyed-Hash Message Authentication Code) dienen dazu, die Integrität der vorliegenden Daten sicherzustellen (d.h. Manipulationen auszuschließen). Ihre Überprüfung ist empfohlen, für die Implementierung der Entschlüsselung aber nicht strikt notwendig. Die verwendete Hash-Funktion ist SHA256.

Die Schritte für die Integritätsprüfung sind:

- 1. Berechne den ersten HMAC: Initialisiere mit K1, bilde HMAC über den verschlüsselten IV2/K2 (48 Bytes). Stimmt das Ergebnis nicht mit HMAC1 aus der Datei überein, ist die Integrität der Datei verletzt.
- 2. Berechne den zweiten HMAC: Initialisiere mit den entschlüsselten IV2/K2, bilde HMAC über die verschlüsselten Export-Daten. Stimmt das Ergebnis nicht mit HMAC2 aus der Datei überein, ist die Integrität der Datei verletzt.

#### b) In der Exportdatei enthaltene Daten

Entschlüsselte Exportdateien enthalten Daten im XML - Format. Das XML entspricht in Inhalt und Aufbau dem "DatenTeil" des bei einer Übermittlung der Steuerdaten zur Finanzverwaltung an die Clientbibiliothek ERiC (Elster Rich Client) zu übergebenden Datensatzes. Über den Menüpunkt "Export" - "Exportierbare Daten anzeigen" besteht die Möglichkeit der Anzeige des entschlüsselten XML in ElsterFormular.

Nähere Informationen zu ERiC, zur Registrierung als Softwarehersteller für die Nutzung von ELSTER, zum Zugriff auf den Entwicklerbereich von ELSTER und ausführliche Schnittstellenbeschreibungen finden Sie unter:

https://www.elster.de/elsterweb/infoseite/entwickler.

Ausführliche Dokumentationen des an ERiC zur Datenübermittlung zu übergebenden XML (dessen "DatenTeil" der Inhalt der ElsterFormular-Exportdatei entspricht), und weitere relevante Schnittstellenbeschreibungen finden Sie zum Download im Entwickler-Bereich von www.elster.de, insbesondere:

- im entpackten / installierten ERiC-Dokumentationspaket
	- o Dokument "common/ERiC-Entwicklerhandbuch.pdf"
	- Kapitel "Unterstützte Fachverfahren und Daten- / Steuerarten"
	- Kapitel "Die amtlichen Vordruckpakete"
	- **Kapitel "Datenverarbeitung mit ERIC"**
	- o Ordner "common/Schnittstellenbeschreibungen" (u.a. Schemadateien)
- im entpackten / installierten Vordruckpaket
	- o annotierte Grafiken der Steuerformulare mit Kennzeichnung der Formularfelder

Die Dokumentation des Export-Datensatzes für ELStAM befindet sich ab der ERiC Version 30 in den Angaben zur Datenart "ELStAMDueEOP" unter "common/Schnittstellenbeschreibungen/Sonstige/ELStAMDueEOP".

# 5.2 Installationsverwaltung

Mit der Installationsverwaltung können Sie Aktualisierungen (Updates) vom Hauptprogramm ElsterFormular durchführen sowie einzelne Module auf Ihrem PC aktualisieren, installieren bzw. entfernen. Von der Installationsverwaltung werden Ihnen hierzu verschiedene Module getrennt nach Jahren zur Verfügung gestellt (z.B. Einkommensteuererklärung 2015, Umsatzsteuer-Voranmeldungen 2016).

Somit können Sie Ihre Installation auf die tatsächlich benötigten Module zuschneiden.

Beim Start von ElsterFormular prüft die Installationsverwaltung bei bestehender Internetverbindung regelmäßig, ob Updates auf dem Server zur Verfügung stehen. Die Suche nach Updates beim Programmstart erfolgt täglich, wenn im Menü Extras --> Einstellungen --> Registerkarte Update kein anderes Zeitintervall eingestellt worden ist. Hier kann auch über das automatische Herunterladen von Aktualisierungen entscheiden werden.

![](_page_39_Picture_141.jpeg)

![](_page_39_Picture_142.jpeg)

![](_page_40_Picture_77.jpeg)

Ihre Entscheidung wird bei künftigen Programmstarts automatisch berücksichtigt, wenn Sie das Kontrollkästchen "Diesen Dialog in Zukunft nicht mehr anzeigen" aktivieren. Über das Menü Extras/ Einstellungen/Registerkarte "Dialoge" können Sie dies wieder ändern.

Die Installationsverwaltung prüft, bei einer geöffneten Internetverbindung, ob Updates auf dem Server zur Verfügung stehen und speichert diese auf Ihrem Rechner, wenn Sie dies erlaubt haben. Beim erstmaligen Öffnen der Installationsverwaltung das Dialogfenster für die "vereinfachte Auswahl" zur Bedienung angezeigt. Die entsprechenden Kontrollkästchen sind dann vorbelegt. Bei erneutem Aufruf der Installationsverwaltung wird im Dialogfenster die zuletzt gewählte Auswahl (vereinfachte bzw. benutzerdefinierte Auswahl) angezeigt.

Sie können jeder Zeit zwischen der vereinfachten Auswahl und der benutzerdefinierten

![](_page_40_Picture_5.jpeg)

Auswahl<sup>(2)</sup> wählen.

Mit der vereinfachten Auswahl können Sie bereits installierte Programmteile aktualisieren und / oder neue Zeiträume zu den bereits installierten Steuererklärungen hinzufügen.

![](_page_40_Picture_78.jpeg)

![](_page_41_Picture_72.jpeg)

# Bei der benutzerdefinierten Auswahl öffnet sich das folgende Dialogfenster:

#### Alle Informationen auf der Registerkarte werden farblich hinterlegt. Bitte beachten Sie dazu die Farblegende im unteren Teil des Dialogfensters.

Im oberen Teil des Dialogfensters befindet sich die Information über die aktuell installierte Version des Hauptprogramms (ElsterFormular). Steht eine neue Version des Hauptprogramms zur Verfügung, werden Ihnen die Versionsnummer und ein Kontrollkästchen eingeblendet, mit dem das Update aktiviert werden kann. Eine Versionsaktualisierung des Hauptprogramms kann eine Aktualisierung der Module notwendig machen und umgekehrt. Ist das der Fall werden die entsprechenden Kontrollkästchen automatisch aktiviert.

Auf der Registerkarte "bereits installiert" werden Ihnen die bereits auf Ihrem PC gespeicherten Module alphabetisch angezeigt. Alternativ kann die Sortierung nach Jahren über das Kontrollkästchen in der Spaltenüberschrift gewählt werden. Mit Klick auf die Spaltenüberschrift wird zusätzlich zwischen auf- bzw. absteigender Anzeige gewechselt. Die letzte Sortierauswahl wird gespeichert.

Die Auswahl der zu aktualisierenden oder zu entfernenden Steuererklärungsmodule erfolgt durch Aktivierung des entsprechenden Kontrollkästchens.

Auf der Registerkarte "zum Download verfügbar" werden Ihnen Steuererklärungsmodule angezeigt, die Sie bisher nicht auf Ihrem PC installiert haben. Auch hier ist eine Sortierung entsprechend der Registerkarte "bereits installiert" möglich.

![](_page_42_Picture_92.jpeg)

Wenn Sie mit dem Mauszeiger auf einen Listeneintrag zeigen, wird Ihnen ein Hinweisfenster (Tooltip) mit Name, Version und Status der Steuererklärung angezeigt. Außerdem wird eine Aussage zur Kompatibilität mit dem Hauptprogramm getroffen. Sollte das Steuererklärungsmodul nicht kompatibel sein, sollten Sie vor einer erneuten Prüfung das Hauptprogramm aktualisieren.

Nach dem Betätigen der Schaltfläche "Weiter" werden alle vorab gewählten Aktionen nochmals in einem Dialog angezeigt.

Die Installationsverwaltung zeigt Ihnen während der Aktualisierung den Gesamtfortschritt von allen auszuführenden Aktionen und der aktuellen Aktion an.

Ist das Update beendet, erhalten Sie von der Installationsverwaltung ein Ergebnisprotokoll und es kann ein Neustart von ElsterFormular durchgeführt werden.

# 6 Support-Zeitraum

Die Software ElsterFormular wird Ihnen von der Finanzverwaltung für folgende Steuererklärungen und Steueranmeldungen kostenlos zur Verfügung gestellt:

![](_page_42_Picture_93.jpeg)

![](_page_43_Picture_129.jpeg)

# Alle in der Tabelle genannten Steuererklärungen und Steueranmeldungen werden für die Jahre ab 2020 nicht mehr in ElsterFormular angeboten.

Für spätere Zeiträume als 2019 können Sie

- Mein ELSTER, das kostenfreie Onlineportal der Finanzverwaltung oder
- andere Software, welche die Möglichkeit zur Datenübernahme aus ElsterFormular anbietet

nutzen.

Sie haben die Möglichkeit, Ihre Steuerdaten aus ElsterFormular zu exportieren und in Mein ELSTER oder in andere Software zu übernehmen. Dies erspart Ihnen die Neueingabe der bereits in ElsterFormular vorhandenen Angaben. Den Start des Datenexports aus ElsterFormular finden Sie im Menüpunkt Export.

Der Support für ElsterFormular wird von der Finanzverwaltung bis Ende 2021 gewährleistet.

# 7 Hotline

Außer den Hinweisen, die Sie über die Online-Hilfe direkt vom Programm ElsterFormular erhalten, können Sie eine von den Steuerverwaltungen des Bundes und der Länder eingerichtete Informationsstelle (Hotline) nutzen, die Ihnen

- montags bis freitags von 7:00 bis 22:00 Uhr sowie
- samstags, sonntags und feiertags von 10:00 bis 18:00 Uhr

bei Fragen und Problemen zu ElsterFormular zur Verfügung steht. Einzelfragen werden dort telefonisch unter der Tel.-Nr. 0800 5235055 beantwortet bzw. entgegengenommen.

Für Anrufer mit ausländischer Rufnummer gilt die Tel.-Nr. 0049 1805 235 055.

Die Informationsstelle ist auch per E-Mail (hotline@elster.de) erreichbar.

Beachten Sie bitte, dass über die Hotline keine steuerliche Beratung möglich ist.

Zusätzlich steht Ihnen auf den ELSTER- Internetseiten mit ELIAS ein virtueller Hilfeassistent zur Verfügung, um Ihnen beim Lösen der Probleme behilflich zu sein.

#### Impressum

![](_page_43_Picture_130.jpeg)